# 受検者登録 ~ 試験完了までの流れ

## 受検者用マニュアル

## 目次

**アカウント登録…3**

- **ログイン画面を開く…8**
- **受検者マイページを確認する…9**
- **受検申込…11**
- **IBT受験…22**
- **受検結果…26**
- **登録情報変更(電話番号、メールアドレス)…28**
- **アカウント情報変更…30**
- **領収書のダウンロード…31**

## ◆ **マイページアカウント登録の方法について**

・マイページアカウント登録についての説明となります。 アカウント登録~登録完了までをご案内いたします。 ※画像は作成当時のイメージとなります為、一部変更されている場合などがございます。

画面フロー: ログイン > マイページアカウント作成 > 完了

**1** マイページアカウントの登録

1.受検者用のログイン画面より、「初めての方」タブを押下、 マイページアカウント作成画面へ遷移

【受検者マイページURL】

<https://ijuken.com/prod/user/eccj/public/>

【受検者マイページ:ログイン】

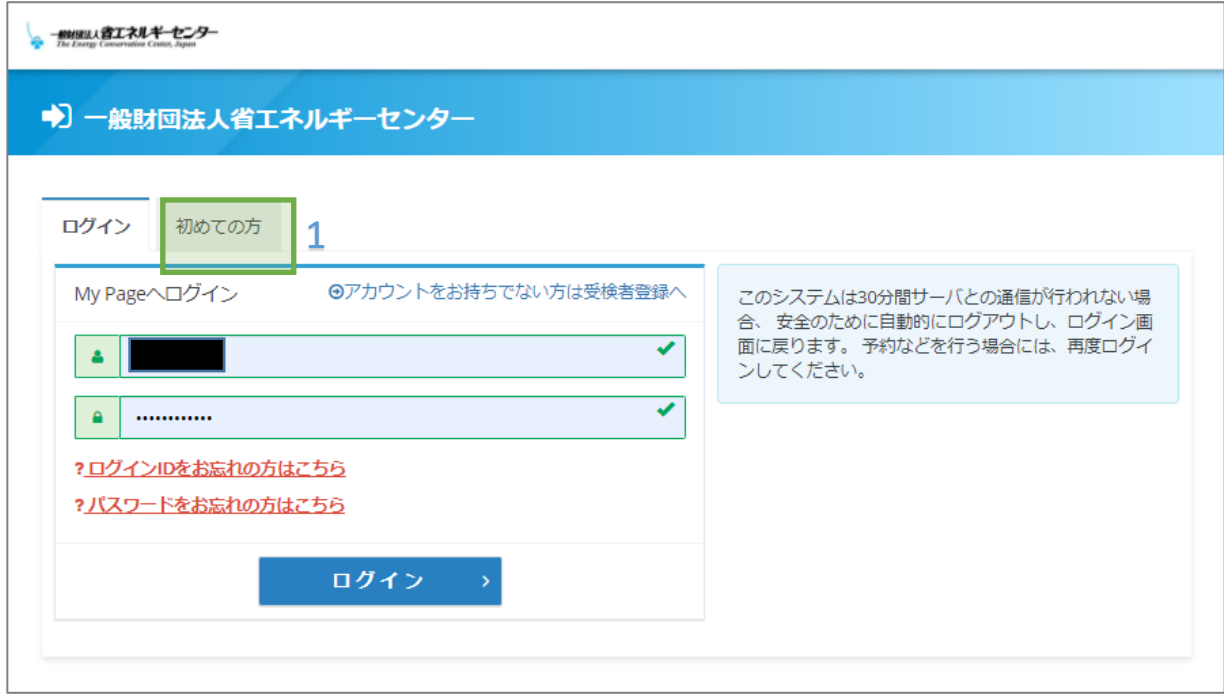

## アカウント登録

## **2** マイページアカウントの登録(仮登録)

- 1.記載の内容を確認し、「同意する」にチェック
- 2.「次へ」ボタンを押下

#### 【受検者マイページ:マイページアカウント作成】

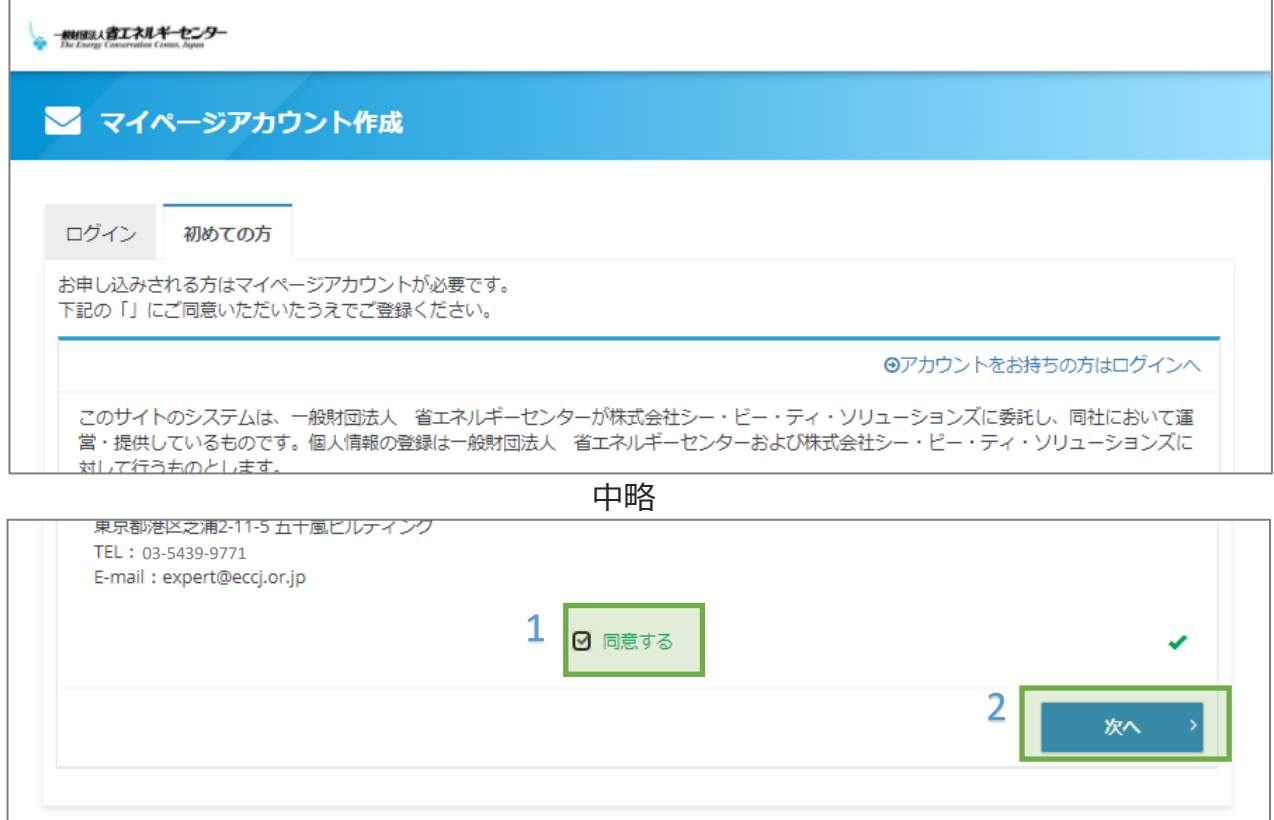

- 3.メールアドレスを入力する(2回同じもの)
- 4.「登録する」ボタンを押下、仮登録完了画面へ遷移

【受検者マイページ:マイページアカウント作成】

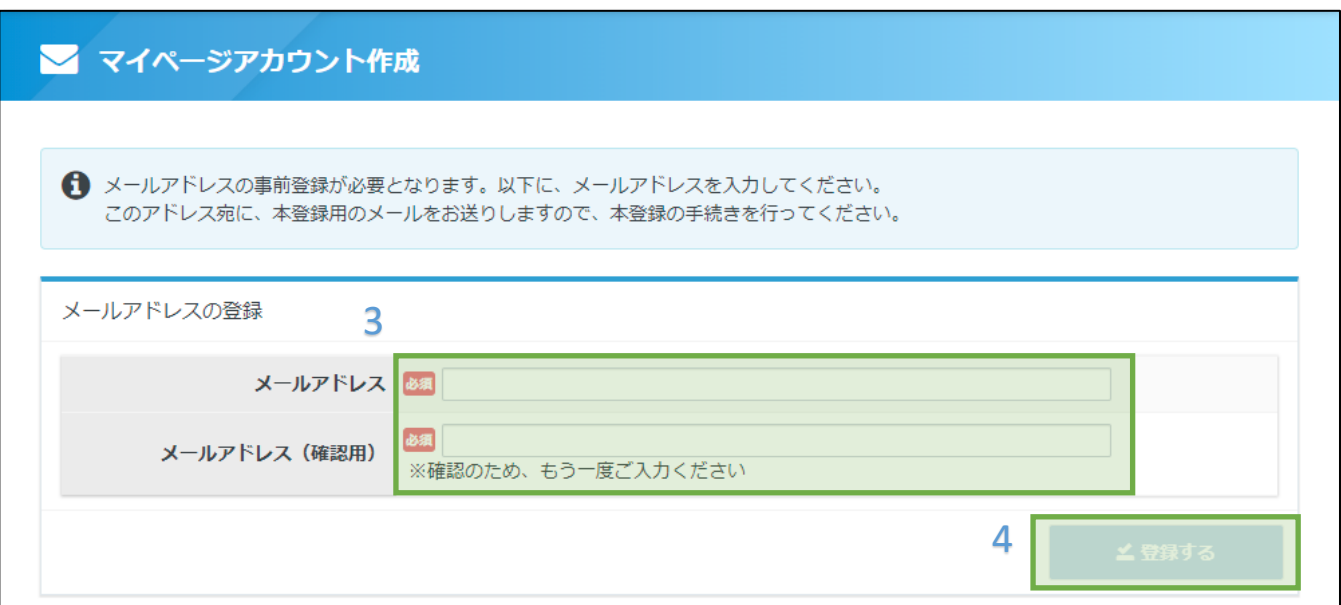

## アカウント登録

**3** マイページアカウントの登録(仮登録)

5. 仮登録が完了し、本登録用の案内メールが送付

【受検者マイページ:マイページアカウント作成】

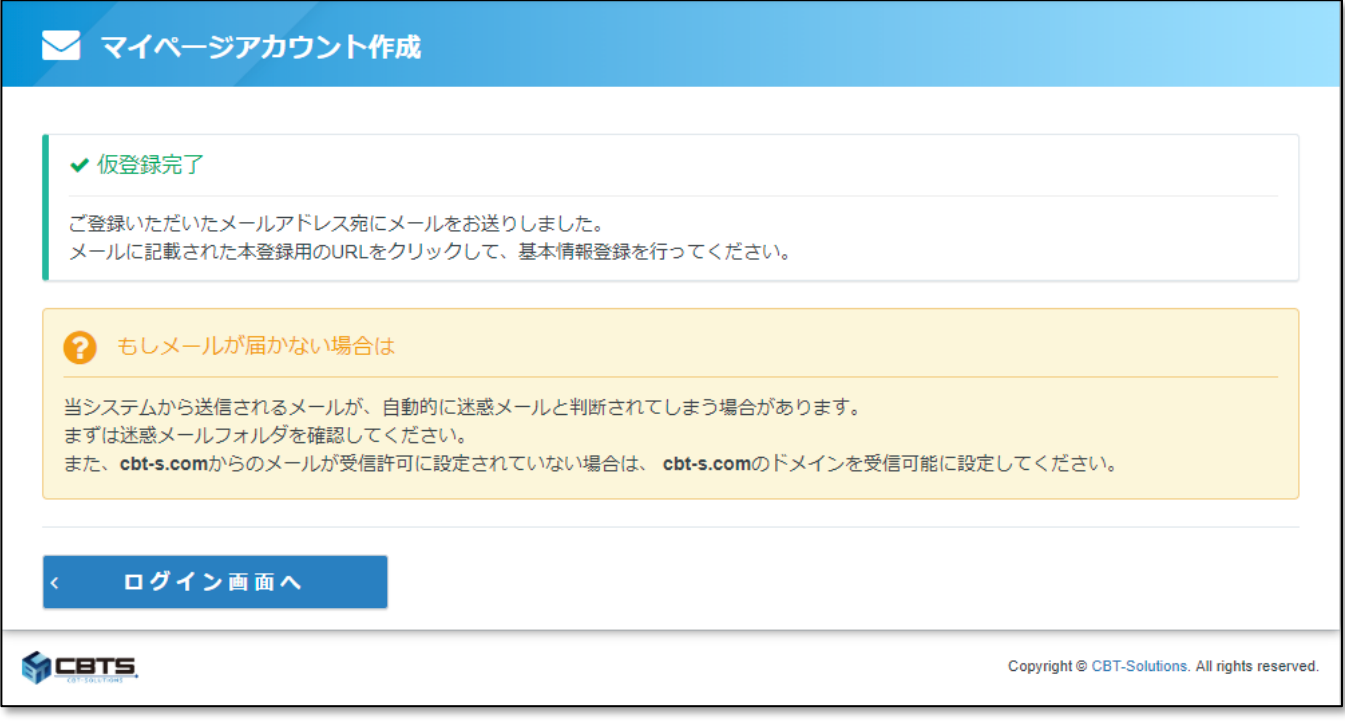

### **POINT 《メールが届かない場合》**

システムから送信されるメールが、自動的に迷惑メールと判断されてしまう場合があります。 まずは迷惑メールフォルダを確認してください。

**cbt-s.com**からのメールが受信許可に設定されていない場合は、 **cbt-s.com**のドメインを受信可能に設 定してください。

## アカウント登録 マイン

1.本登録案内メールより、登録用URLを押下、情報入力画面へ遷移

【受検者マイページ:本登録案内メール】

お申し込みを希望される方へ

マイベージ事前登録が完了しました。 1 下記のURLより本登録を完了してください。<br>1 本登録用 URL

このURLはあなた専用のURLです。 24時間以内に登録を完了してくださるようにお願いいたします。 (24時間以上たつと上記URLへはアクセスできなくなりますので、ご注意ください。)

> 2. 登録情報を入力し、「確認画面へ」ボタン押下、確認画面へ遷移 ログインID、パスワードには入力規則があります。下記注記をご確認ください。

【受検者マイページ:マイページアカウント作成】

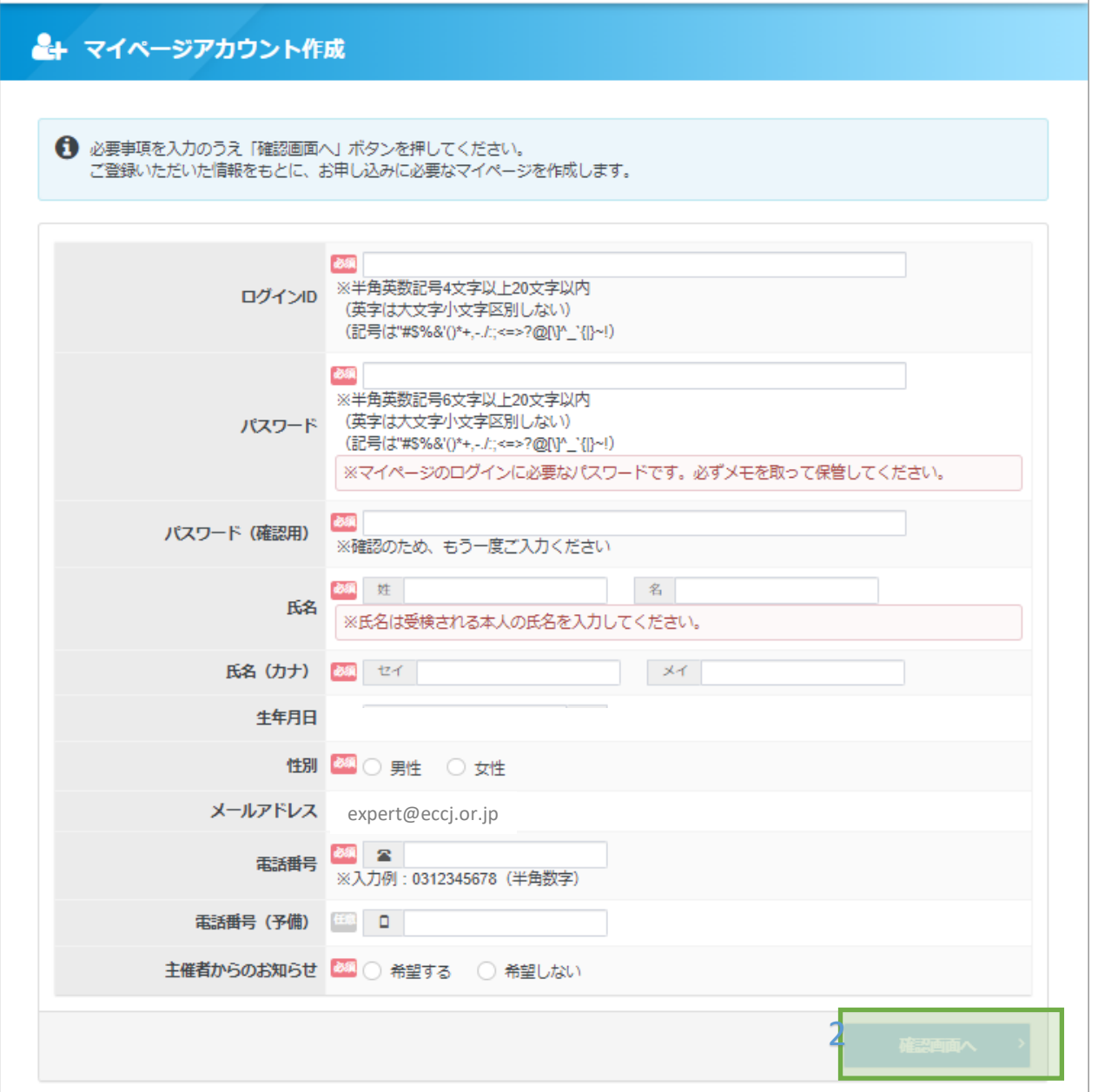

## アカウント登録

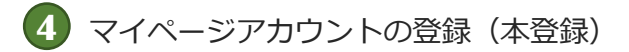

1.マイページ登録完了画面に遷移し完了 ※マイページ案内メールが送付されております。 メールのURLまたは「ログイン画面へ」ボタンを押下しログイン画面へ遷移し ログインして下さい。

【受検者マイページ:マイページアカウント作成】

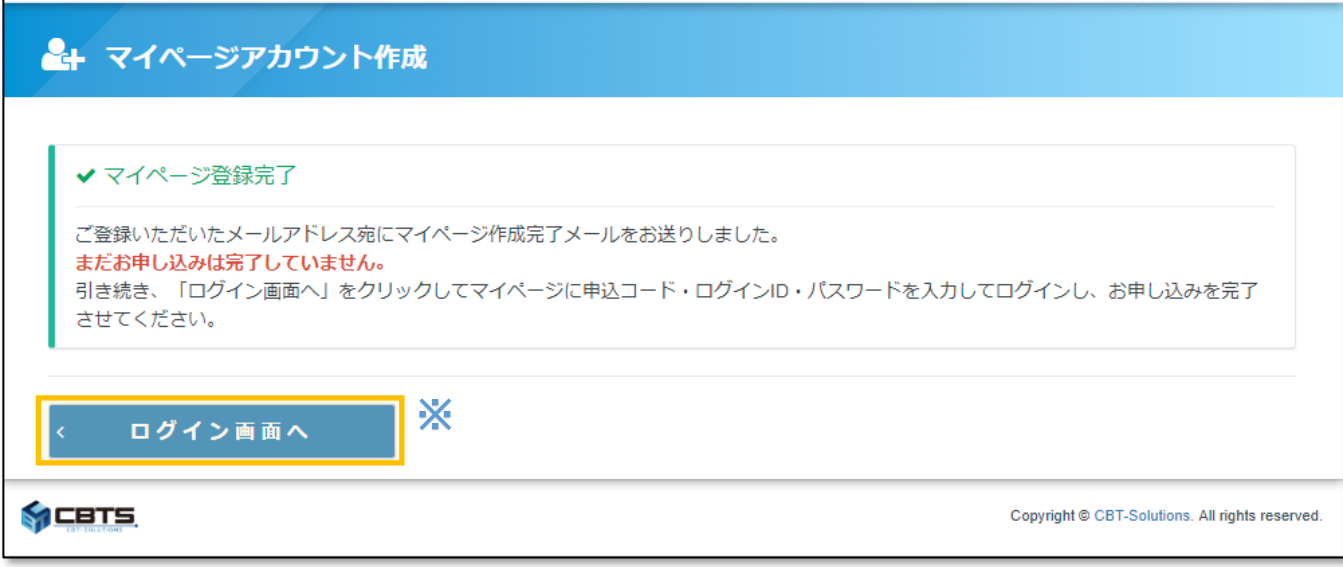

【受検者マイページ:マイページ案内メール】

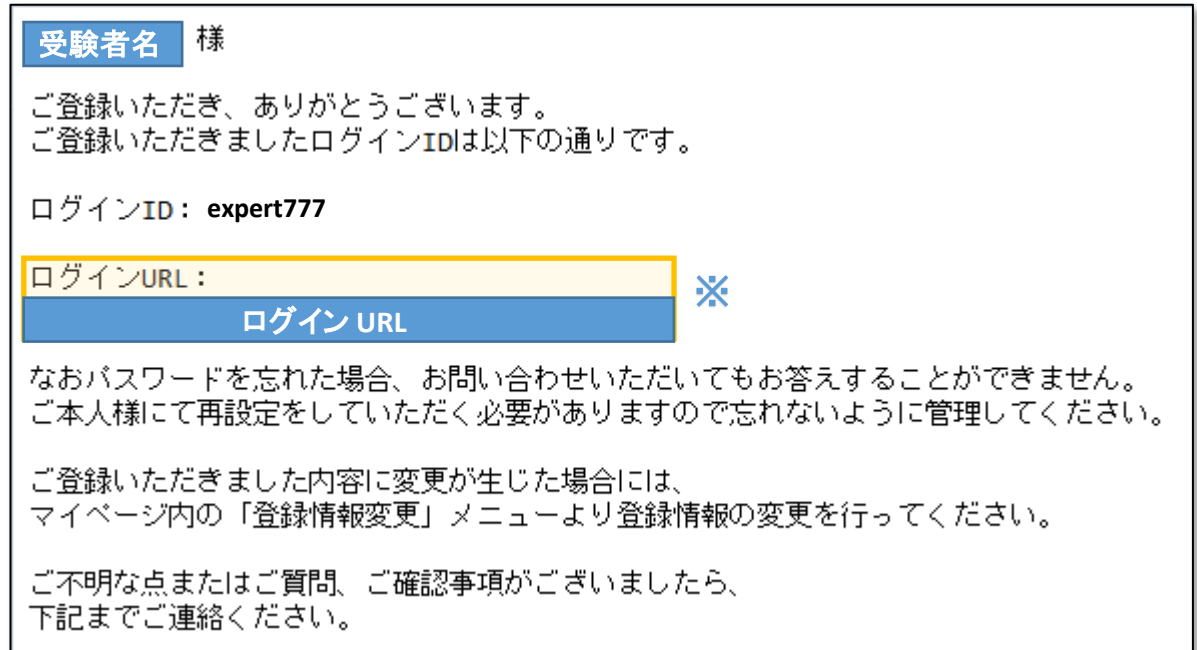

## ■ログイン画面を開く

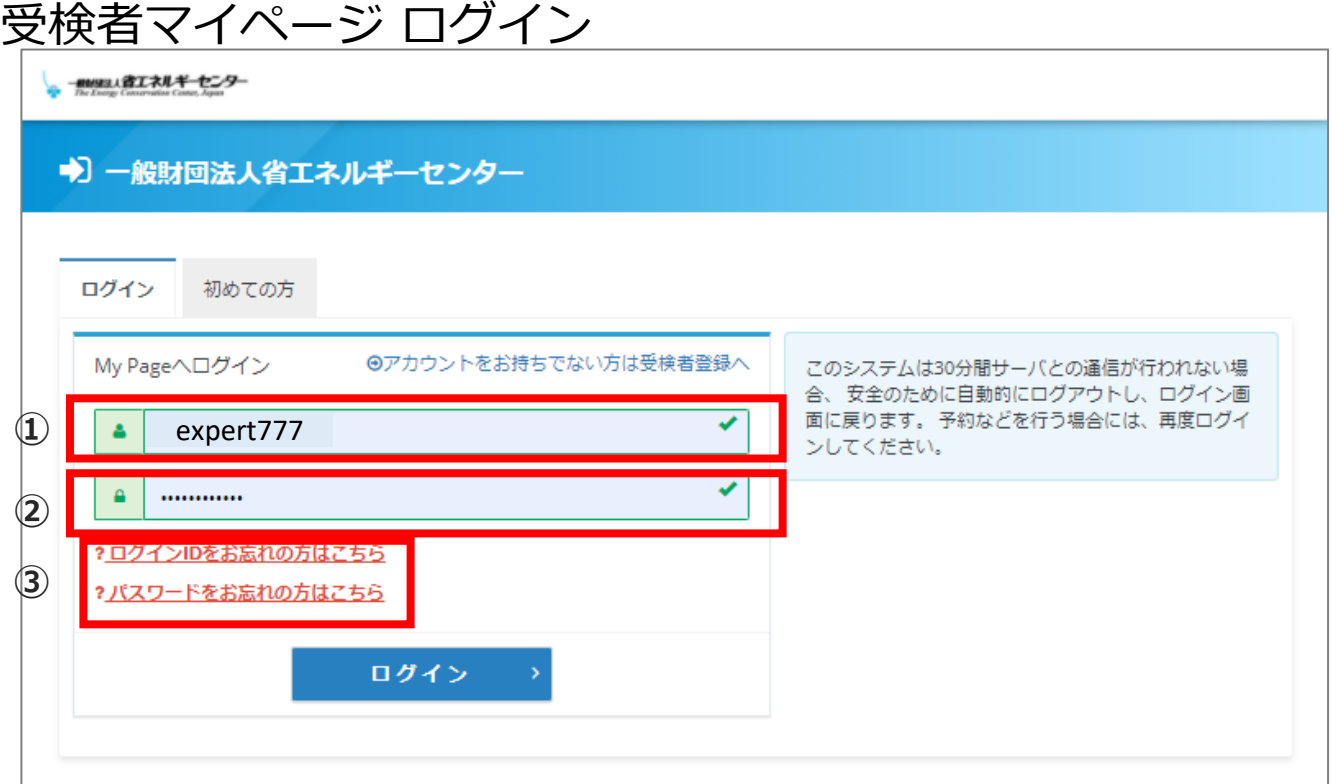

①メールに記載されている「ログインID」を入力してください。

②マイページアカウント作成でご作成された「パスワード」を入力してください。

③ログインIDとパスワードをお忘れの方は、リンクより再取得ください。 ※複数マイページID取得の禁止 マイページにログインし、そのマイページ内で試験申し込みを行った後、IDかパスワードを忘れた方がマイ ページIDを再取得されることがあります。最初に取得したマイページIDで申し込んだ試験は、再取得したマ イページIDに引き継がれることはありません。そのため、マイページIDを複数取得された方が、新しいマイ ページに試験が表示されず、試験が消えたと問い合わせされるケースがございます。マイページIDを複数取 得せず、必ず、最初に試験を申し込んだマイページを利用するようお願いいたします。

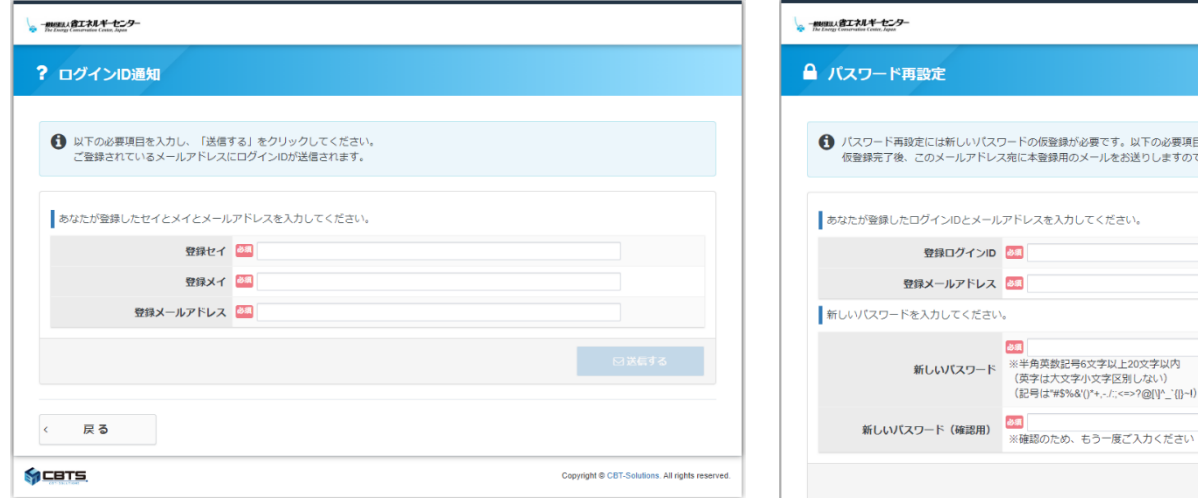

### ログインID[をお忘れの方はこちら](https://ijuken.com/prod/user/eccj/public/reminder/) **インストリック [パスワードをお忘れの方はこちら](https://ijuken.com/prod/user/eccj/public/reset/)**

。<br>「の必要項目を入力し、「確認画面へ」をクリックしてください。<br>)しますので本登録の手続きを行ってください。

字以内

## 受検者マイページを確認する

受検者マイページ

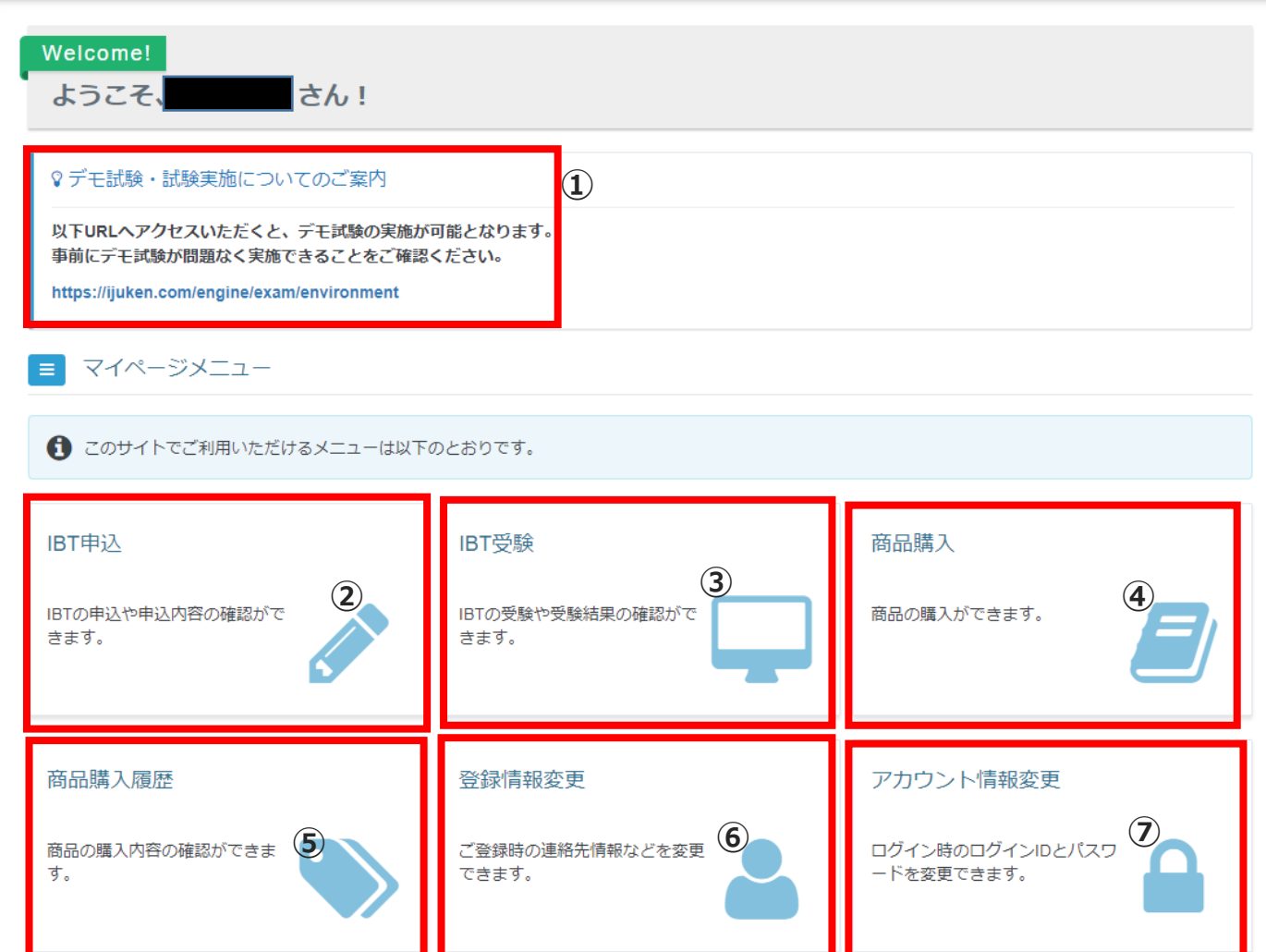

①デモ試験の確認:必ず、試験申し込み前に試験で使用するパソコンでデモ試験を実施して、試験 が実施可能か確認ください。

②IBT申込:認定試験等の申し込みができます。

③IBT受検:ご自身が受検する試験内容の表示および試験の実施、試験結果の確認ができます。

④商品購入:テキストなどの単品購入が可能です。※試験との同時購入の場合は、"IBT申込"からお 申し込みください。

⑤商品購入履歴:商品の購入内容の確認ができます。

⑥登録情報変更:メールアドレスや電話番号などご自身の登録情報を変更できます。

⑦アカウント情報変更:ログインIDおよびパスワードの変更が可能です。

## 受検者マイページを確認する

### 推奨環境

#### 推奨環境

ご利用の環境が適切かどうか事前にご確認ください。

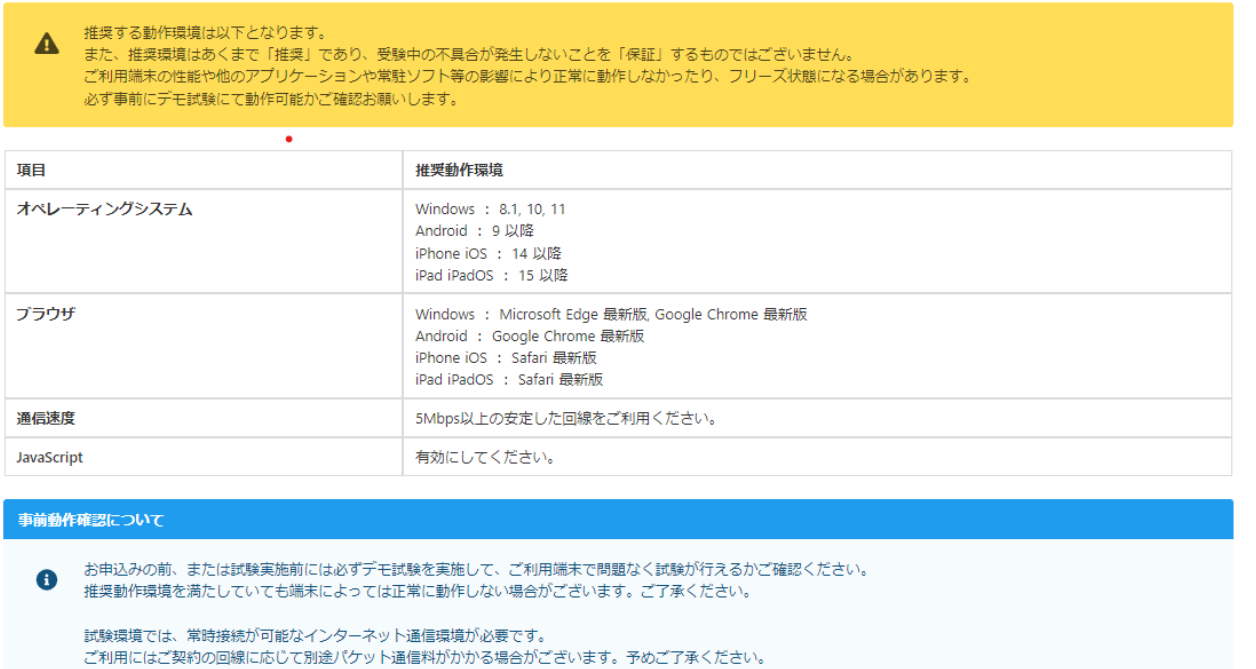

び デモ試験を実施

デモ試験の実施の前に推奨環境を確認ください。パソコン本体だけでなく安定した通信環境の確認 も必要です。

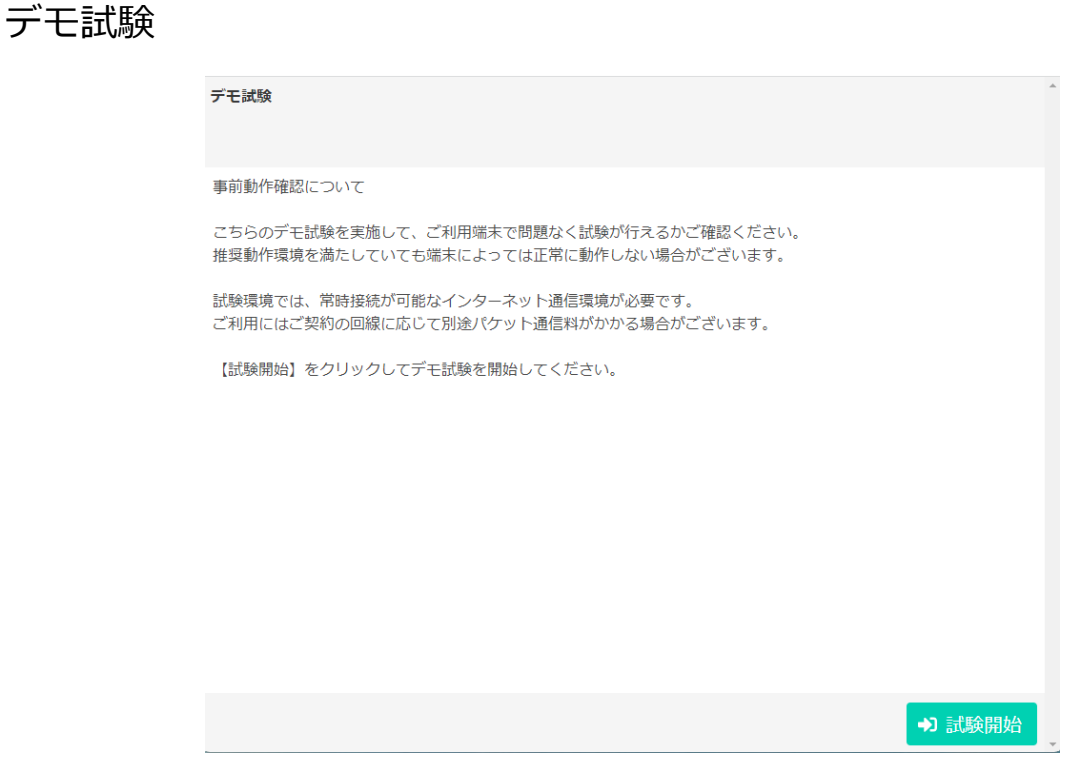

ガイダンスに従い、デモ試験を完了してください。

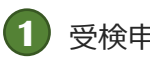

### **1** 受検申込画面への遷移

1.トップページより、「IBT申込」ボタンを押下、受検申込画面へ遷移

【受検者マイページ:トップページ】

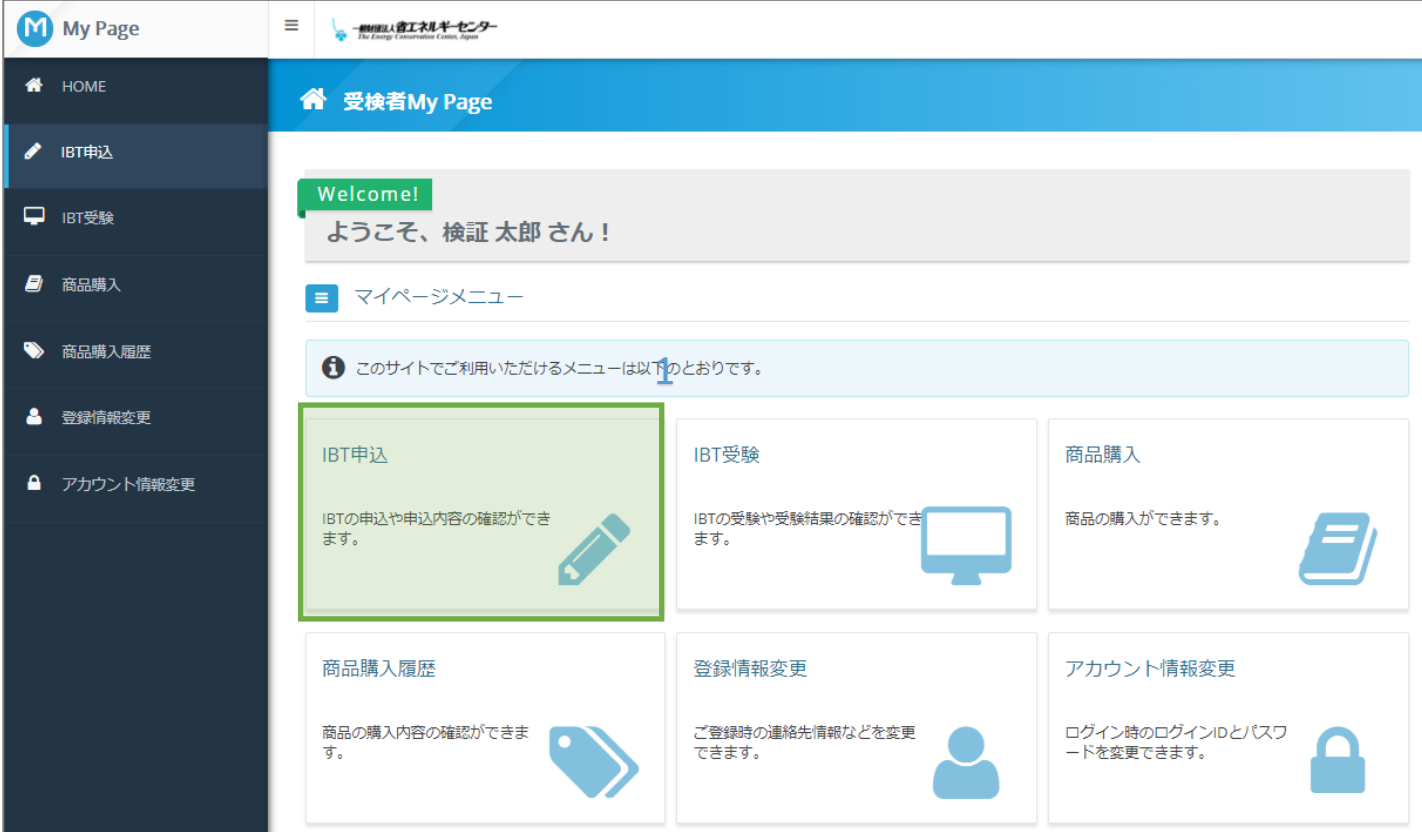

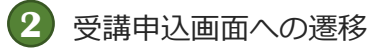

1.申込画面より受検する試験の「お申し込み」ボタンを押下、 申込画面へ遷移

#### 【受検者マイページ:申込】

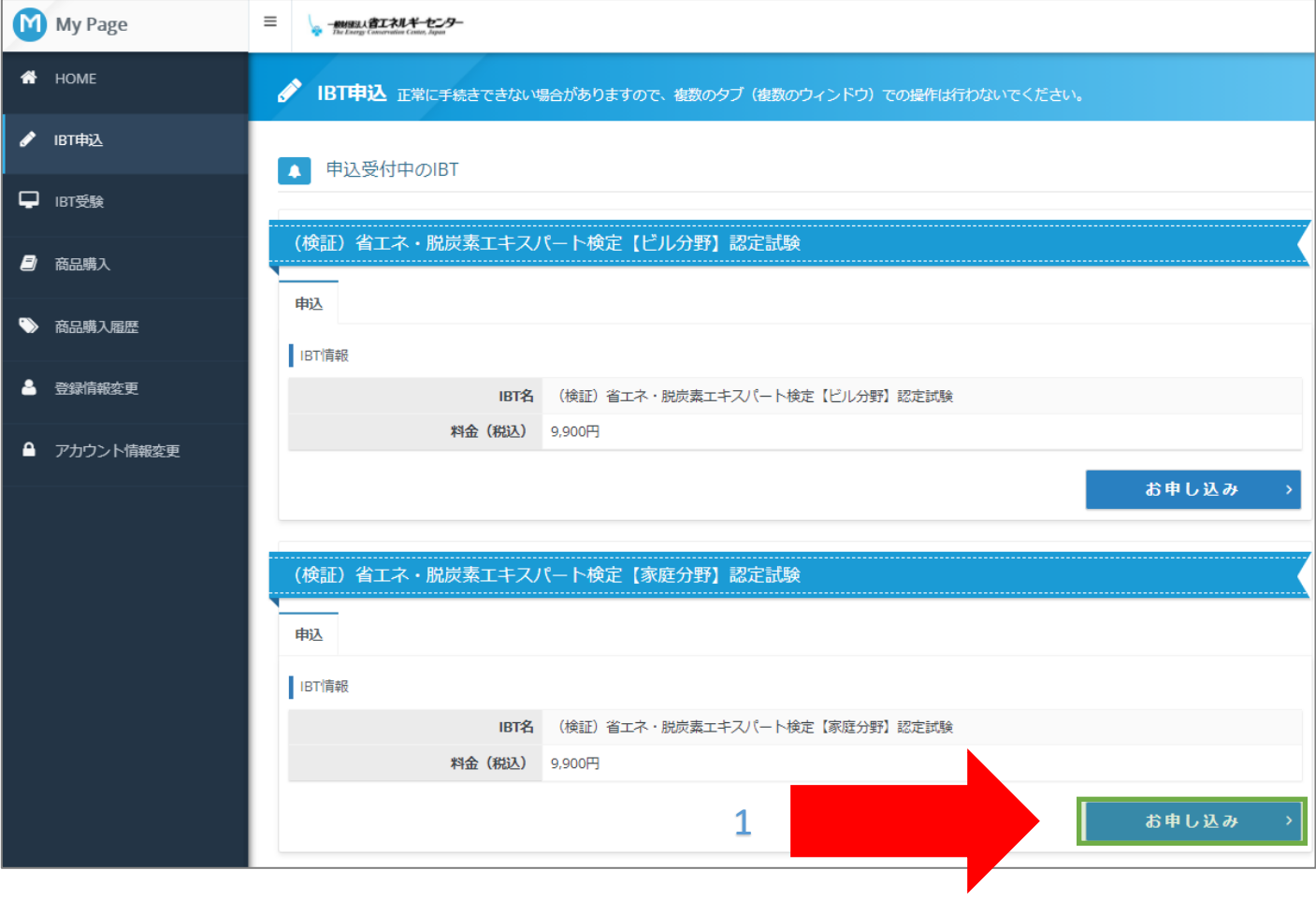

**3** 申込内容の確認画面

1.商品情報下部の **入力する** を押すと、自宅情報、勤務先情報、顔写真の入力画面に 移動します(この画面からは入力できません)。

#### 【受検者マイページ:申込内容確認画面】

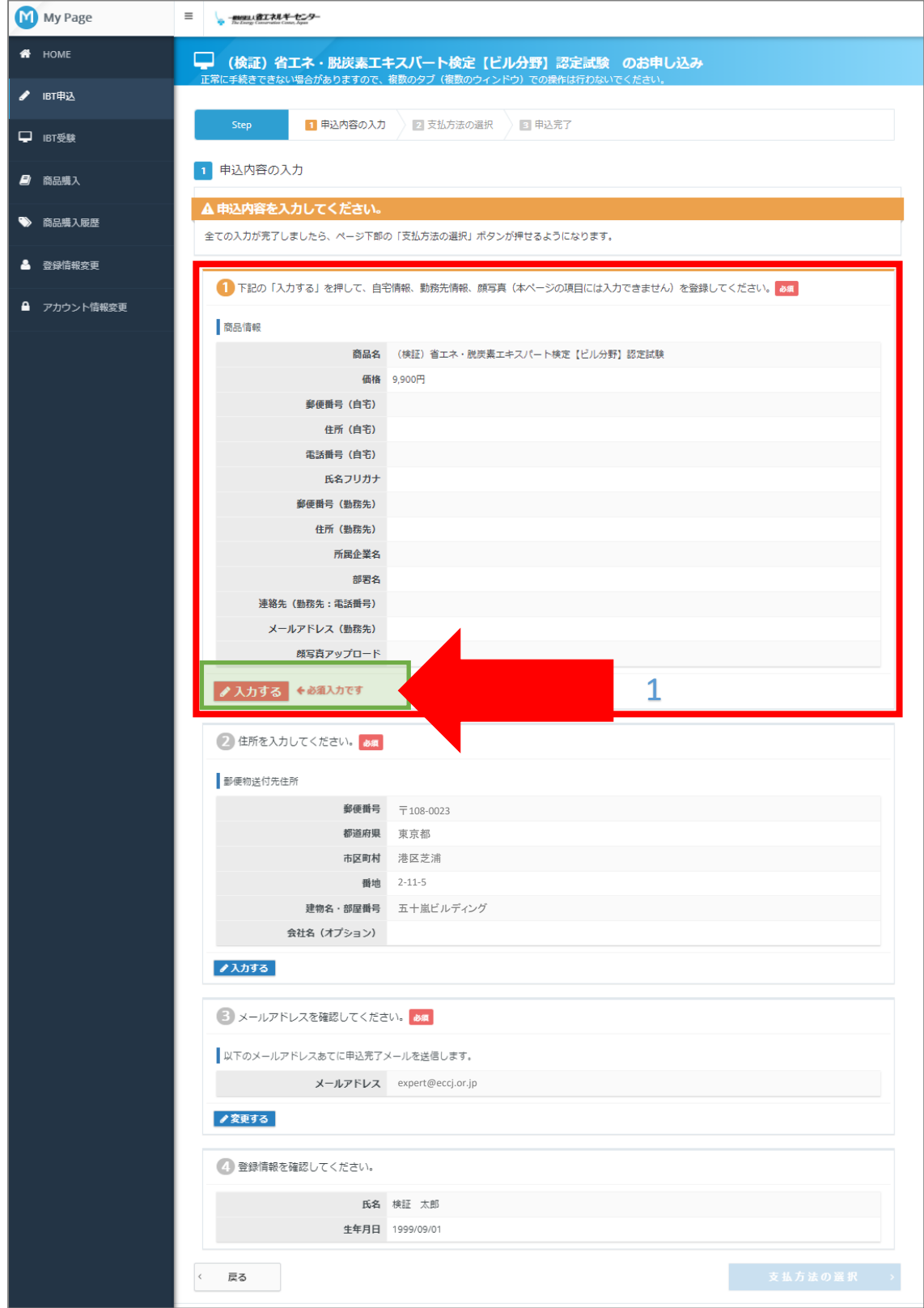

**4** 申込内容の入力(認定試験の場合)

1.各項目を入力し、 **次へ** を押してください(勤務先情報は任意です)。

【受検者マイページ:申込内容入力】

1 申込条件を確認してください。

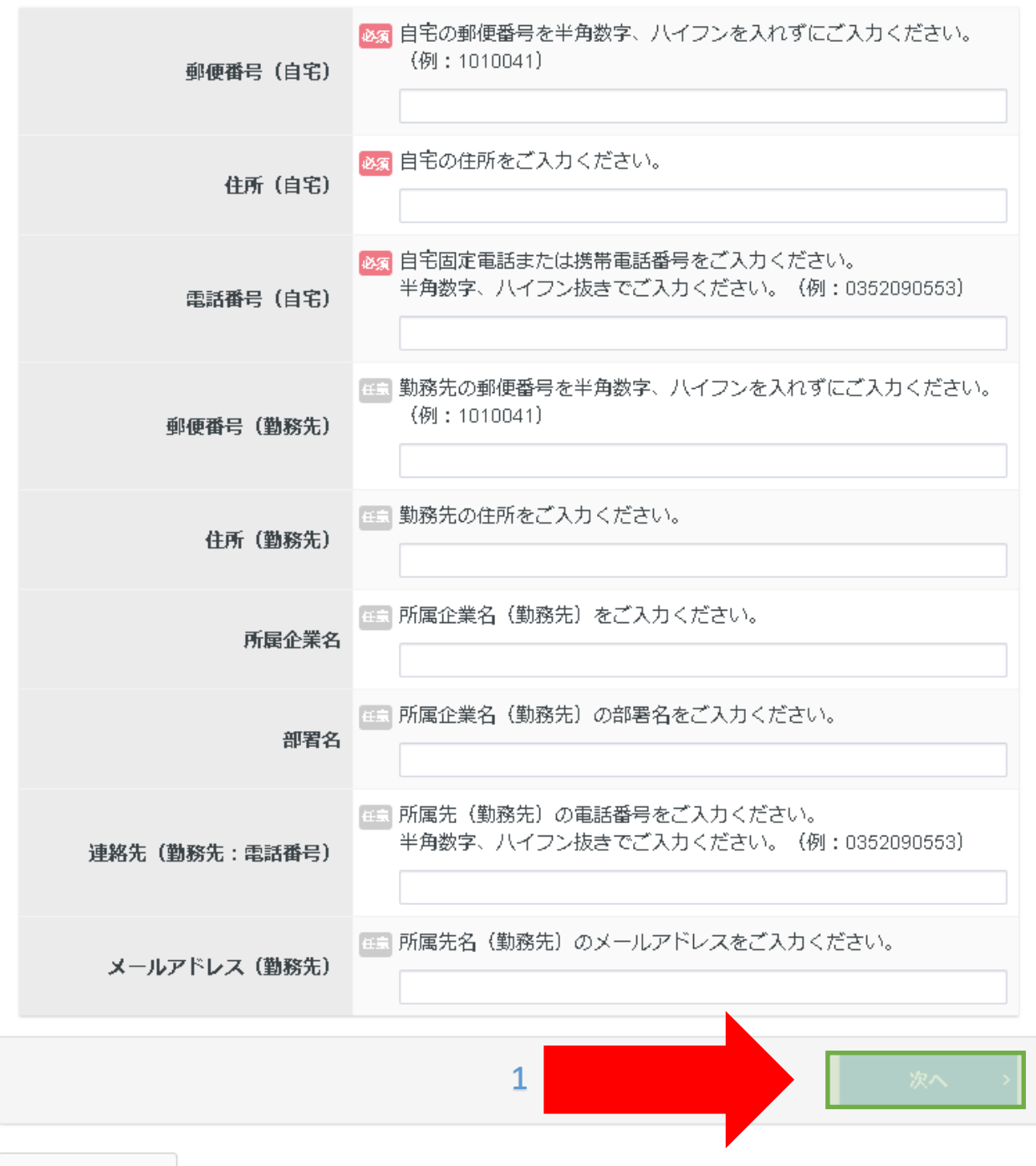

< 戻る

### **4** 申込内容の入力(更新試験の場合)

1.各項目を入力し、**確定**を押してください(勤務先情報は任意です)。 ※更新試験は前回合格時の認定番号の入力が必要です。認定番号が誤っているとエラーが表 示されます。また、前回合格時にご登録いただいた氏名と今回アカウント登録された氏名 の表記が一致しない場合も、エラーが表示されます。 登録内容のが確認は問い合わせフォームからご連絡ください。

【受検者マイページ:申込内容入力】

#### 1 申込条件を確認してください。

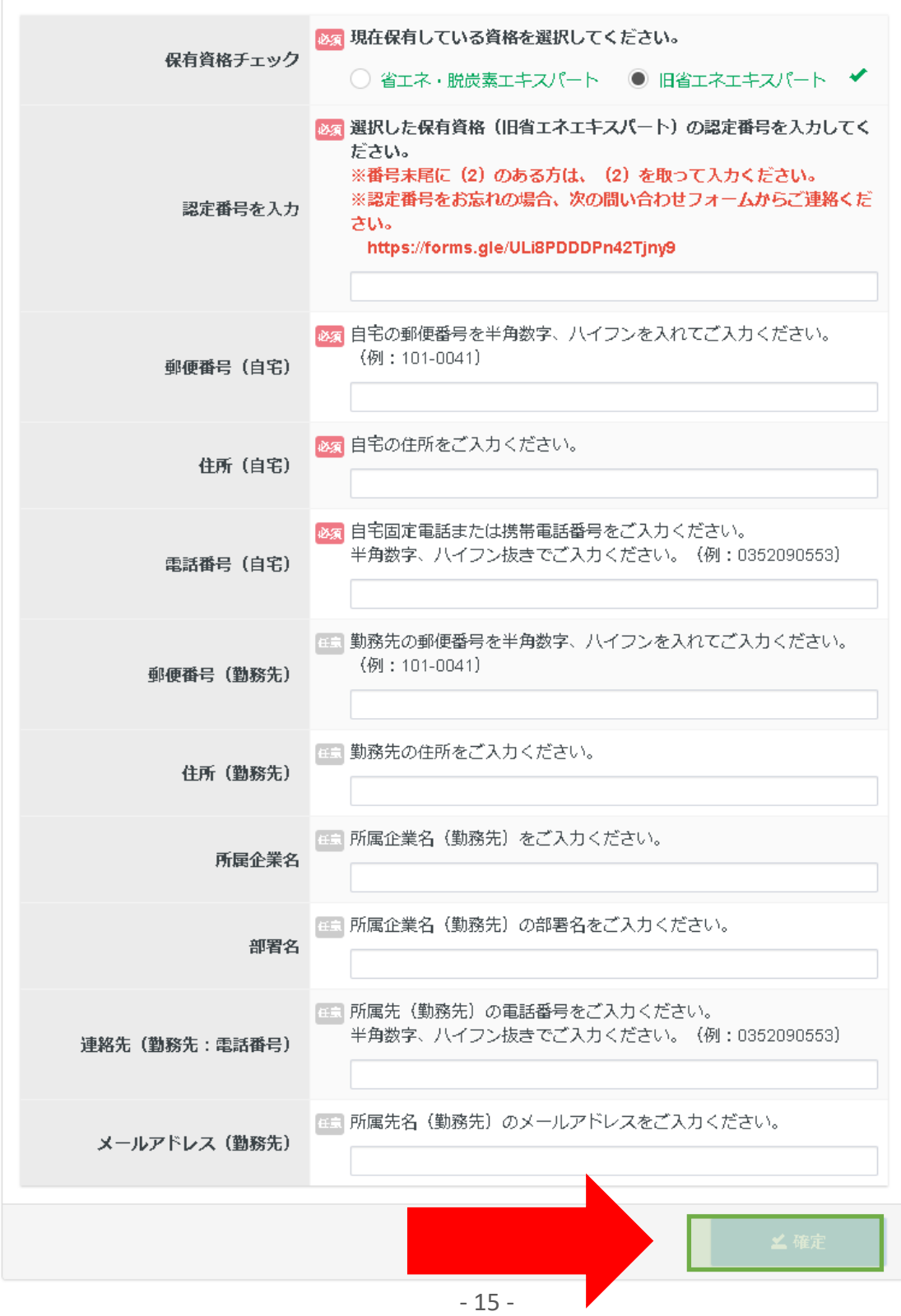

**5** 顔写真の登録

### 1. **ファイル選択** を押してご用意いただいた顔写真のデータをアップします。 ※更新試験は、顔写真登録はございません。

#### 【受検者マイページ:顔写真登録】

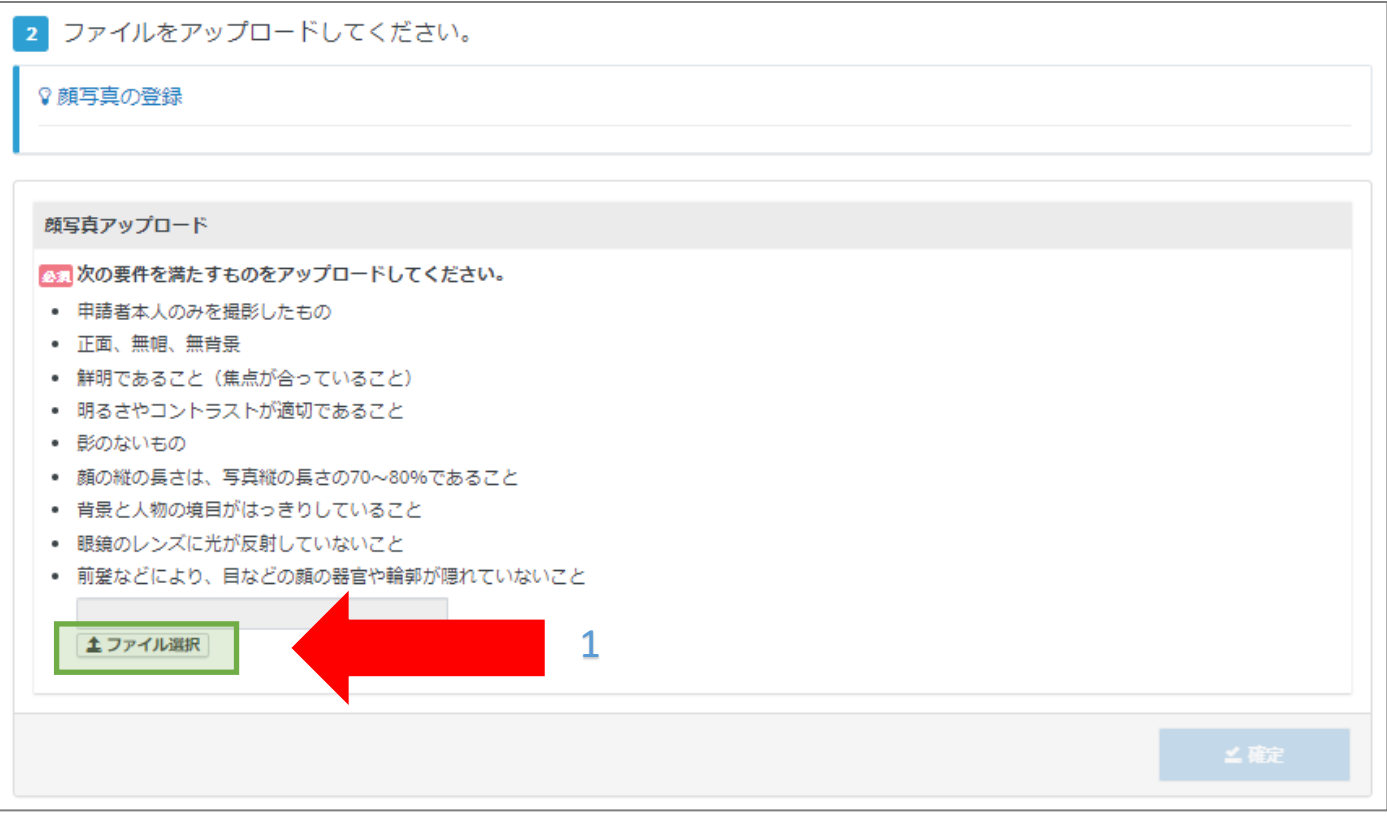

### 2. アップロードしたデータを調整(トリミング可能)し、 確定 を押してください。

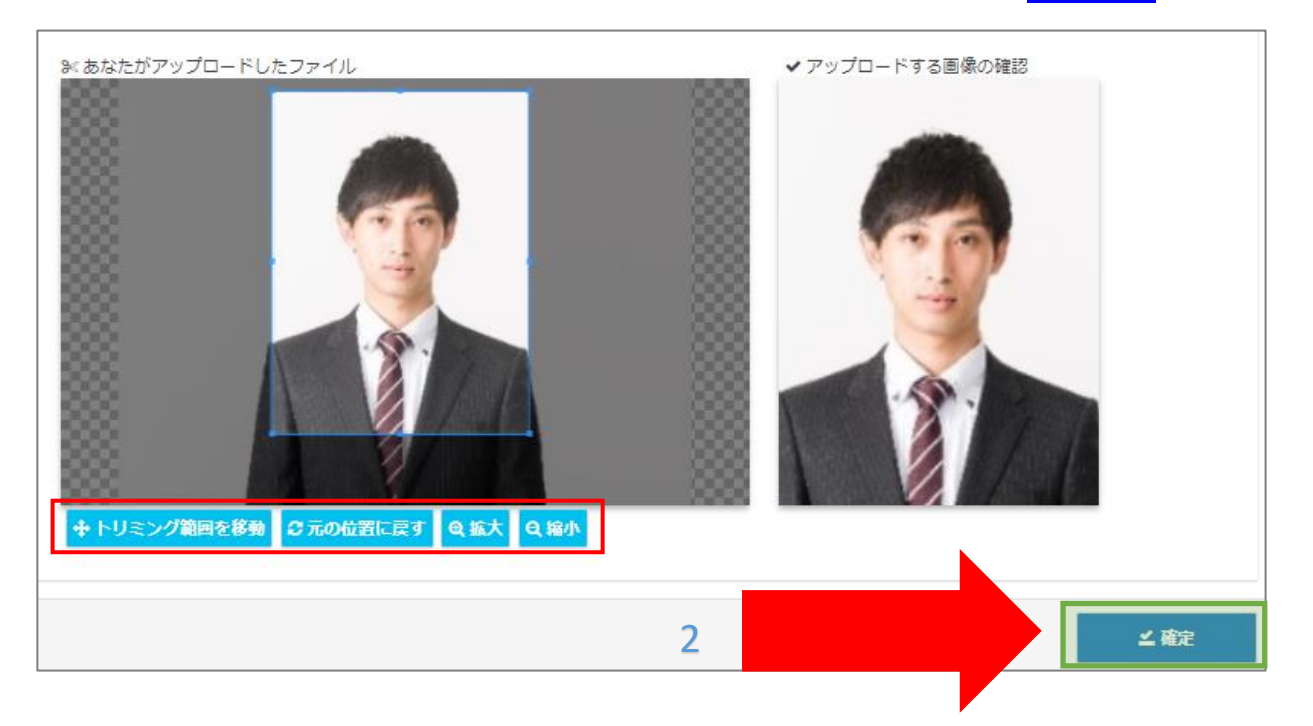

**6** 申込内容の確認画面

1.郵便物送付先住所の **入力する** を押すと、入力画面に移動します(この画面からは 入力できません)。

```
【受検者マイページ:申込内容確認画面】
```
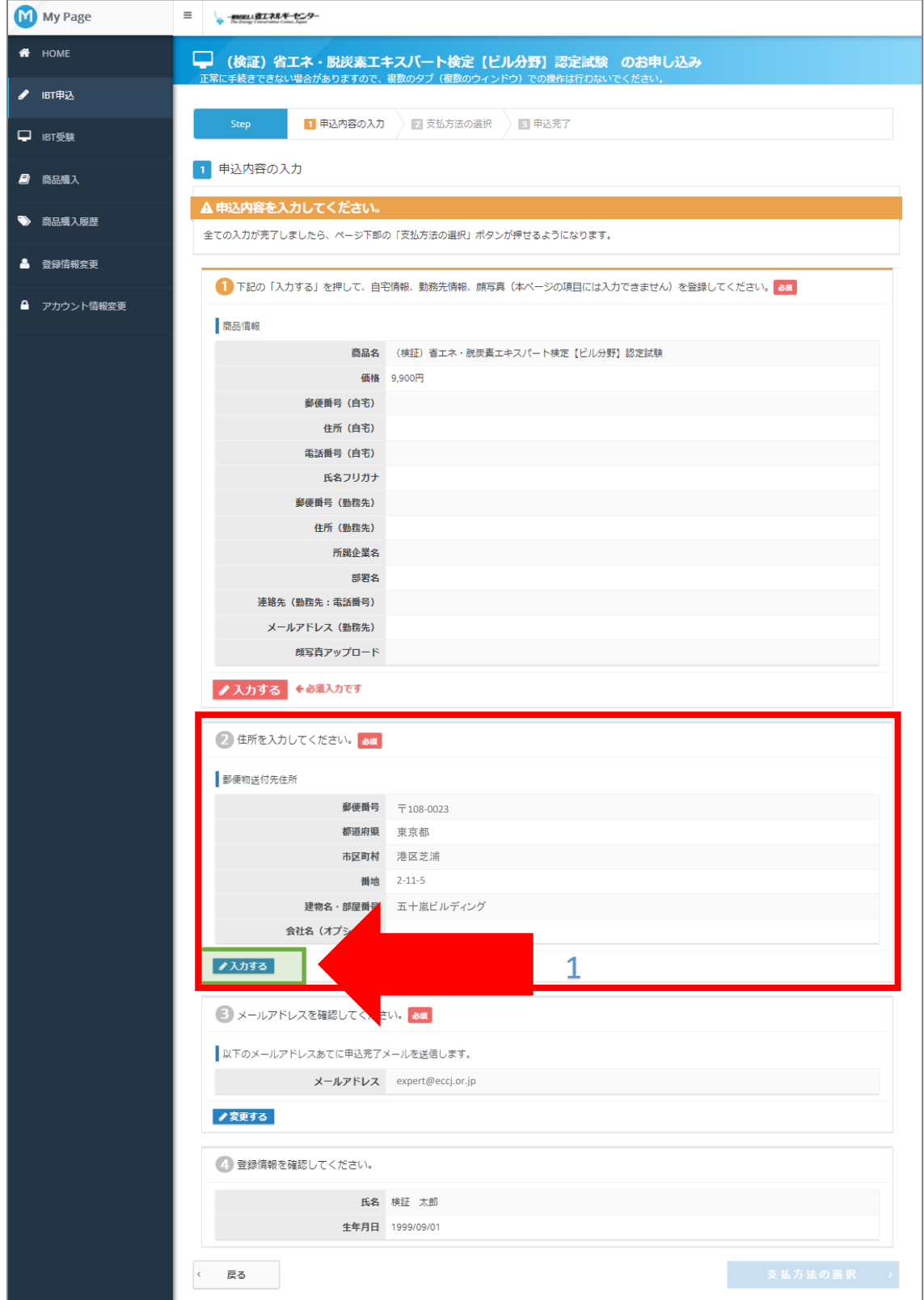

**6** 郵便物送付先住所入力

1.項目を入力し、 **確定** を押してください(ご自宅に郵送の場合、建物・部屋番号は 必須です。ご注意ください)。

【受検者マイページ:郵便物送付先住所入力】

← 郵便物の送付先住所を入力してください。

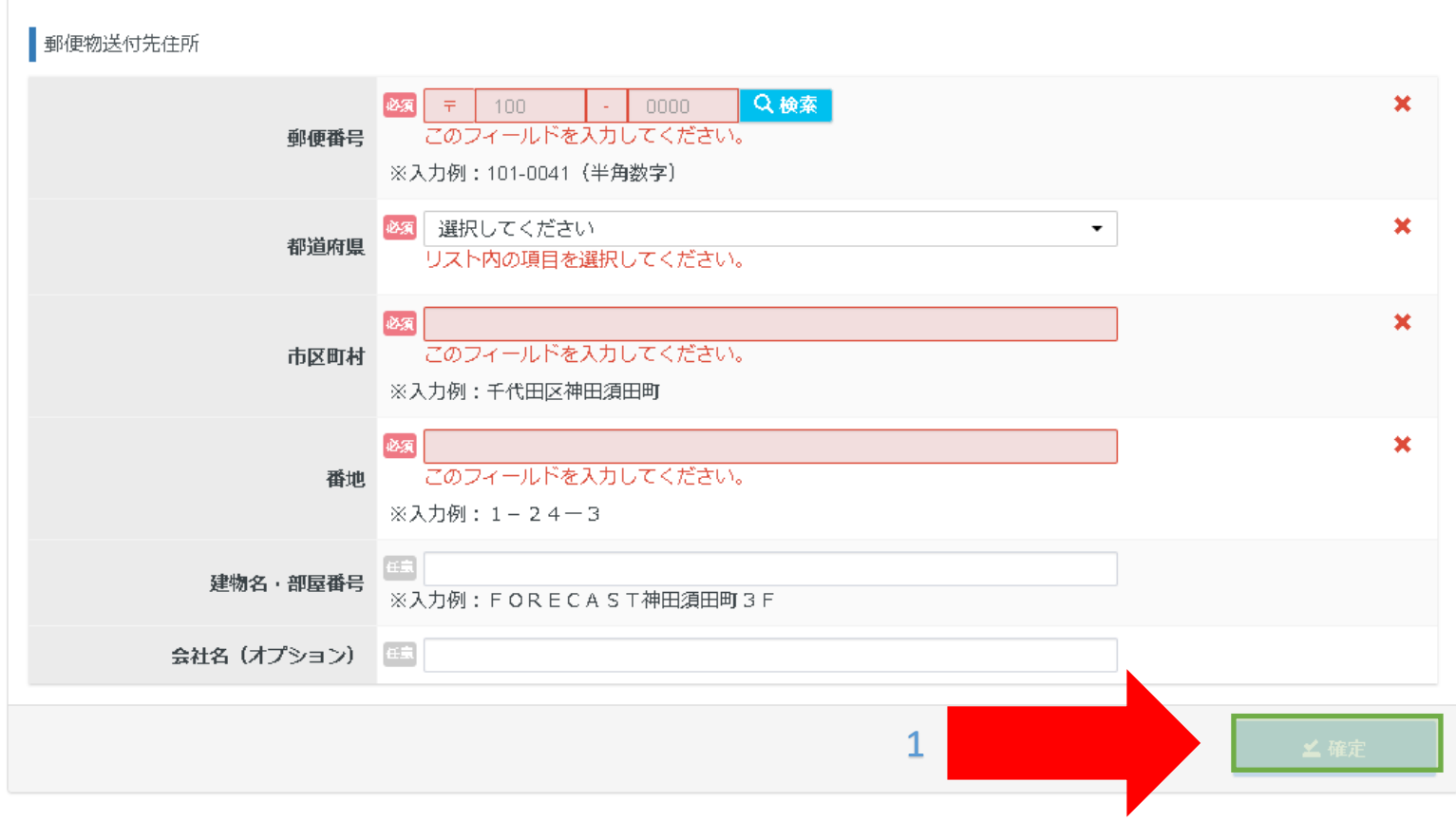

 $\,<$ 戻る

**7** 申込内容の確認画面

1. 申込内容を再度確認して間違いがなければ、<mark>ま払方法の選択を</mark>を押してください。

### 【受検者マイページ:申込内容確認画面】

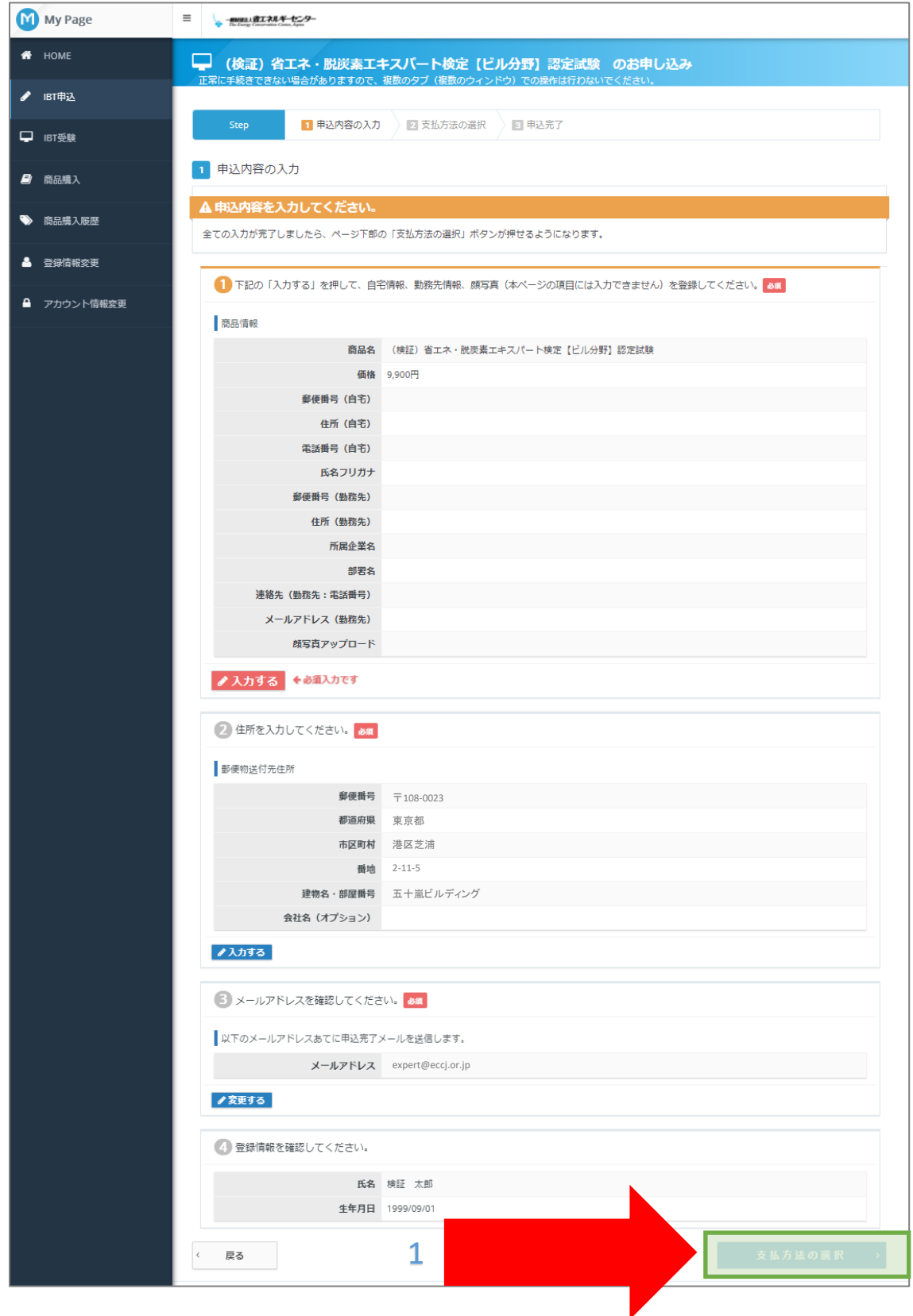

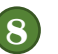

**8** 支払方法の選択と申込完了画面への遷移

1.支払い情報を入力し、「申込み完了」ボタンを押下、申込完了画面へ遷移 ※お支払はクレジットカード、コンビニエンスストア(現金)/Pay-easy (銀行ATM・ ネットバンキングでの支払い)が選択可能です。 コンビニ決済は申込後、3日以内にご入金ください。

**申込後の変更・キャンセルはできません。**

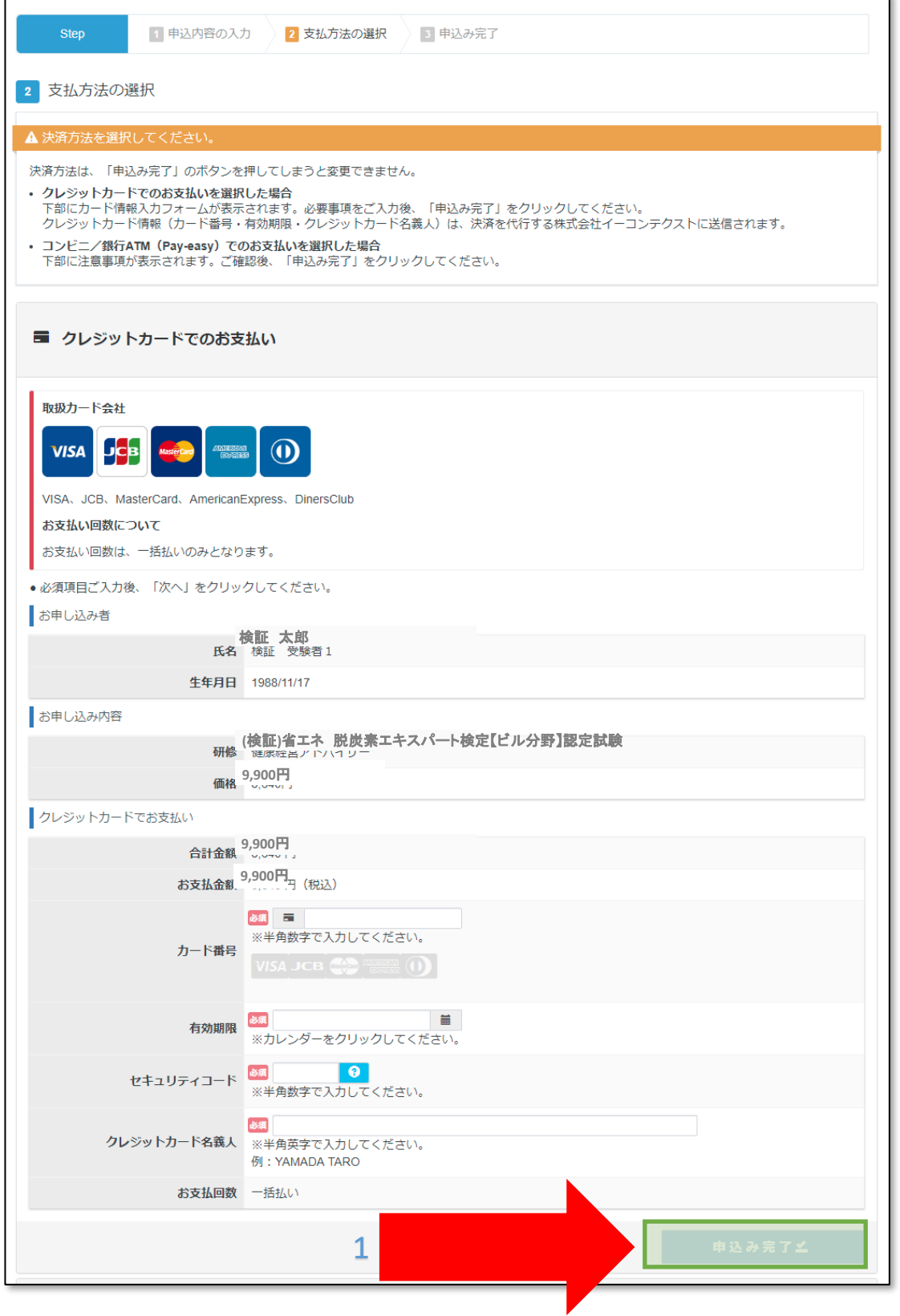

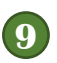

**9** 申込み内容の確認と完了

1.申込内容を確認し完了

【受検者マイページ:申込完了】

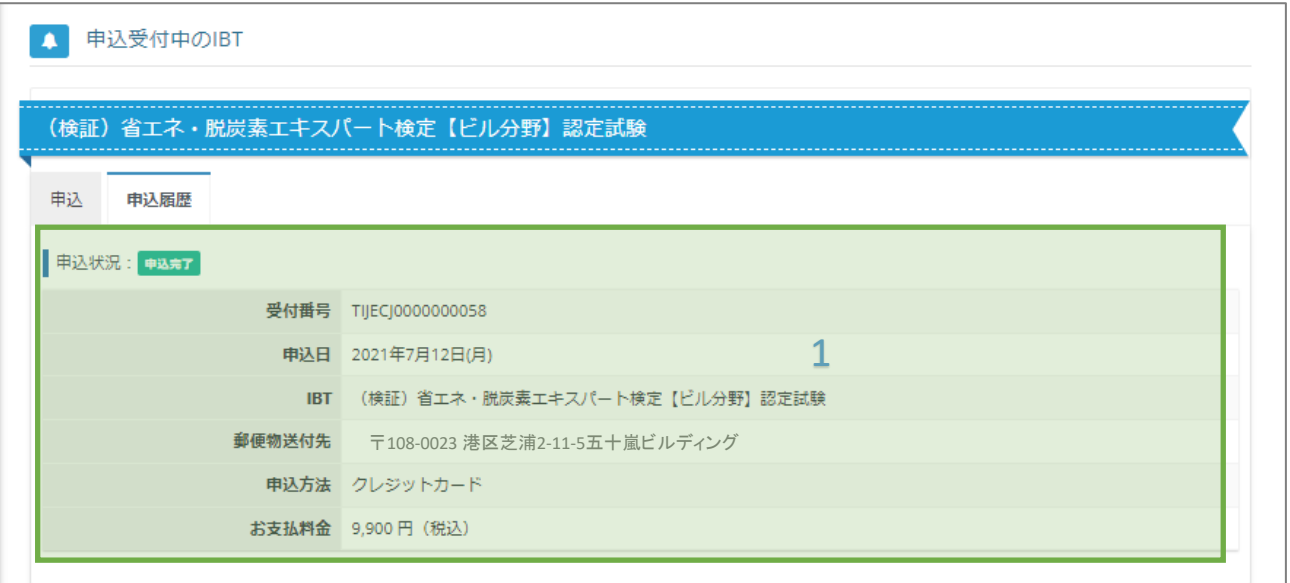

## IBT受検①

### **マイページIBT受験を押す**

■ マイページメニュー

← このサイトでご利用いただけるメニューは以下のとおりです。 IBT申込 IBT受験 商品購入 IBTの申込や申込内容の確認がで IBTの受験や受験結果の確認がで 商品の購入ができます。 きます。 きます。 商品購入履歴 登録情報変更 アカウント情報変更 商品の購入内容の確認ができま ご登録時の連絡先情報などを変更 ログイン時のログインIDとパスワ できます。 ードを変更できます。 す。

### **受検タブ**

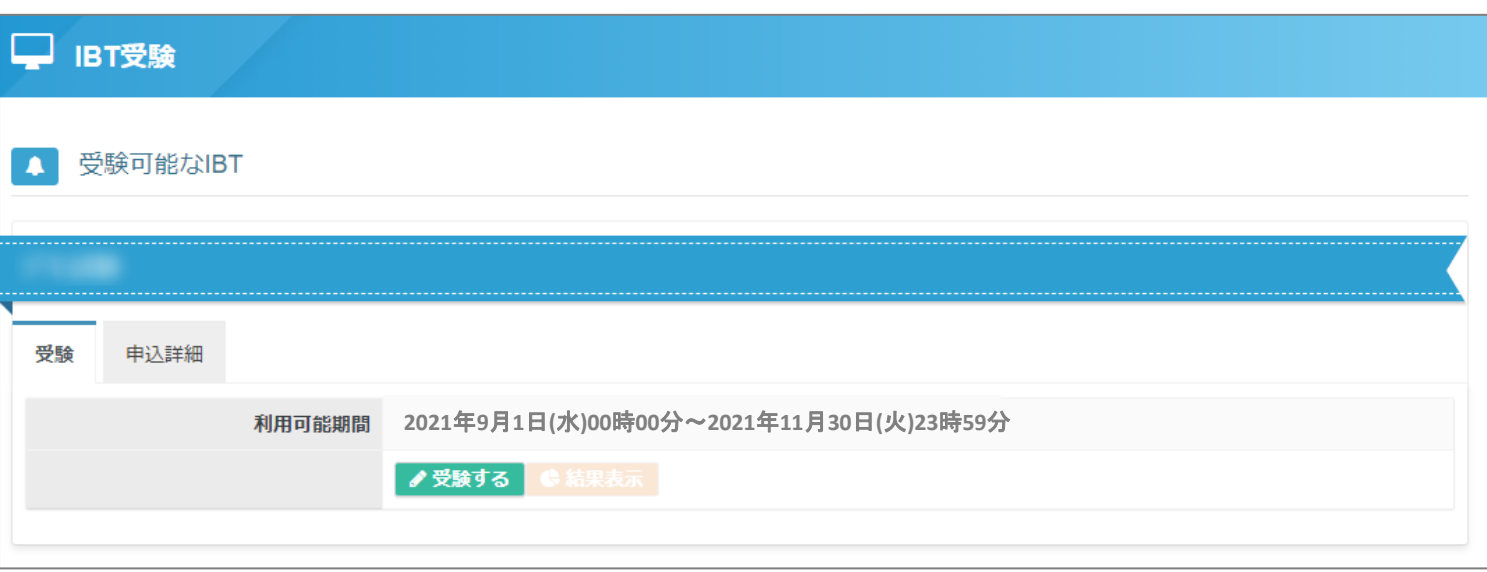

「受験」タブに表示されている【受験する】を押すことで試験を開始することができます。 ※【受検する】は[利用可能期間]内以外はボタンが押せないようになっています。

## IBT受検②

### **試験開始画面①**

**①** 省エネ・脱炭素エキスパート検定【ビル分野】更新試験

> 試験時間 120 分 問題数 32問

最初に次の注意事項をよくお読みください。 \*\*\*\*\*\*\*\*\*\*\*\*\* 注 意 事 項 \*\*\*\*\*\*\*\*\*\*\*\*\*\*\* ・一度「受検開始」ボタンを押すと受検を終えるまで、受検を中断することはできません。 ・受検中に操作及び表示等に不具合が生じた場合は、事務局 (03-5439-9771) にその旨をご連絡下さい。 ・受検問題/解答を書き写したり、画像に残すなどにより受検問題の内容を外部に持ち出す行為は禁止です。

**② ③**

+) 試験開始

①試験名および試験に関する開始文言が表示されます。試験を開始すると取り消しできませんの で試験の取り違えがないようよく確認ください。

2この段階では、まだ試験は開始されていません。受験を中止する場合は、2マイページに戻る ボタンを押して戻ることができます。

③試験開始ボタンを押すと、まだ試験は開始せずに、試験開始画面②に移動します。

#### **試験開始画面②**

省エネ・脱炭素エキスパート検定【ビル分野】更新試験 文字サイ 残り時間 **①**  $120:00$ 最初に次の注意事項をよくお読みください。 \*\*\*\*\*\*\*\*\*\*\*\*\* 注 意 事 項 \*\*\*\*\*\*\*\*\*\*\*\*\*\*\*\* ・一度「受検開始」ボタンを押すと受検を終えるまで、受検を中断することはできません。 ・受検中に操作及び表示等に不具合が生じた場合は、事務局 (03-5439-9771) にその旨をご連絡下さい。 ・受検問題/解答を書き写したり、画像に残すなどにより受検問題の内容を外部に持ち出す行為は禁止です。 ・更新試験に限り、試験時間中、検定公式テキスト(テキスト付属の補訂資料、別紙等含む)の参照が認められます。 以上の内容に同意する場合は、試験を開始してください。 「試験開始」ボタンを押すと試験が始まり、時間のカウントダウンが始まります。 試験開始後、画面右上に試験時間が表示されていますので、確認しながら受験ください。 試験中、画面下の「試験終了」ボタンを押すと試験を正常終了します。 それでは試験を開始してください。 **②**

①再度、試験名および試験に関する開始文言が表示されます。

■ / 試験開始

- 23 - ②このページの**試験開始ボタンを**押すことで、はじめて試験が開始され、試験問題が表示されま す。試験を開始すると取り消しできませんので、試験の取り違えがないようよく確認ください。 試験中に回線トラブルなどで試験が中断した場合は、事務局(03-5439-9771)にご連絡ください。

## IBT受検③

### **試験画面**

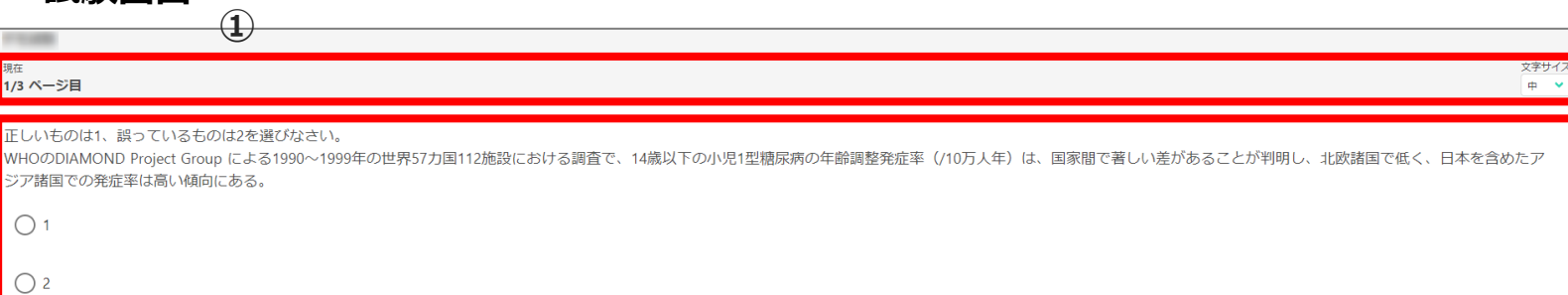

**②**

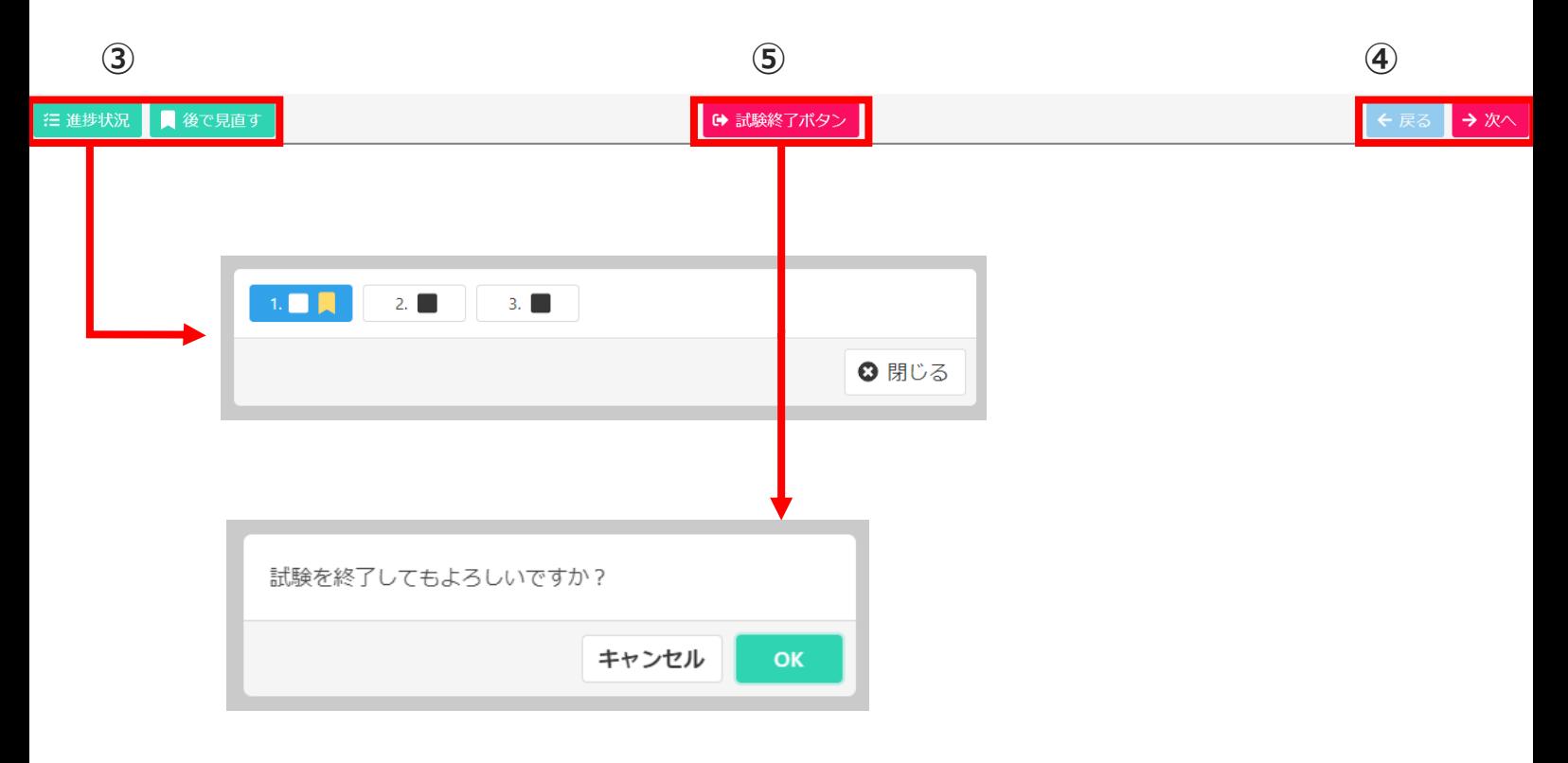

①試験問題数と現在表示されている問題数および文字サイズの変更が可能です。

②試験設問文および選択肢が表示され、画像がある場合、同領域に表示されます。

③進捗ボタンにて既に回答が済んでいる設問を確認し、「後で見直す」を押した設問の帯が 黄色に表示され確認が可能です。

④次または前の設問に移動ができます。

⑤試験終了ボタンをおすことで試験終了を確認するメッセージが表示されます(試験を一度終了 すると再開することはできず、合否が確定します)。

## IBT受検④

### **試験終了画面**

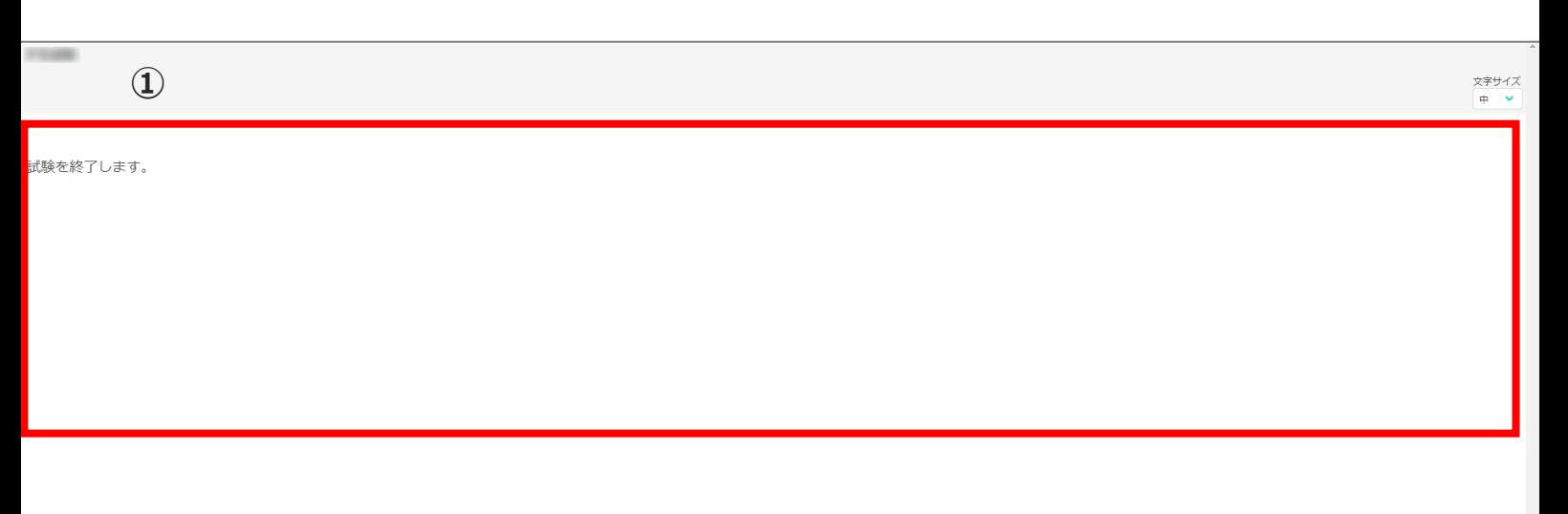

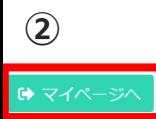

①試験終了メッセージが表示されます。

②マイページに戻ります。

## IBT受検⑤

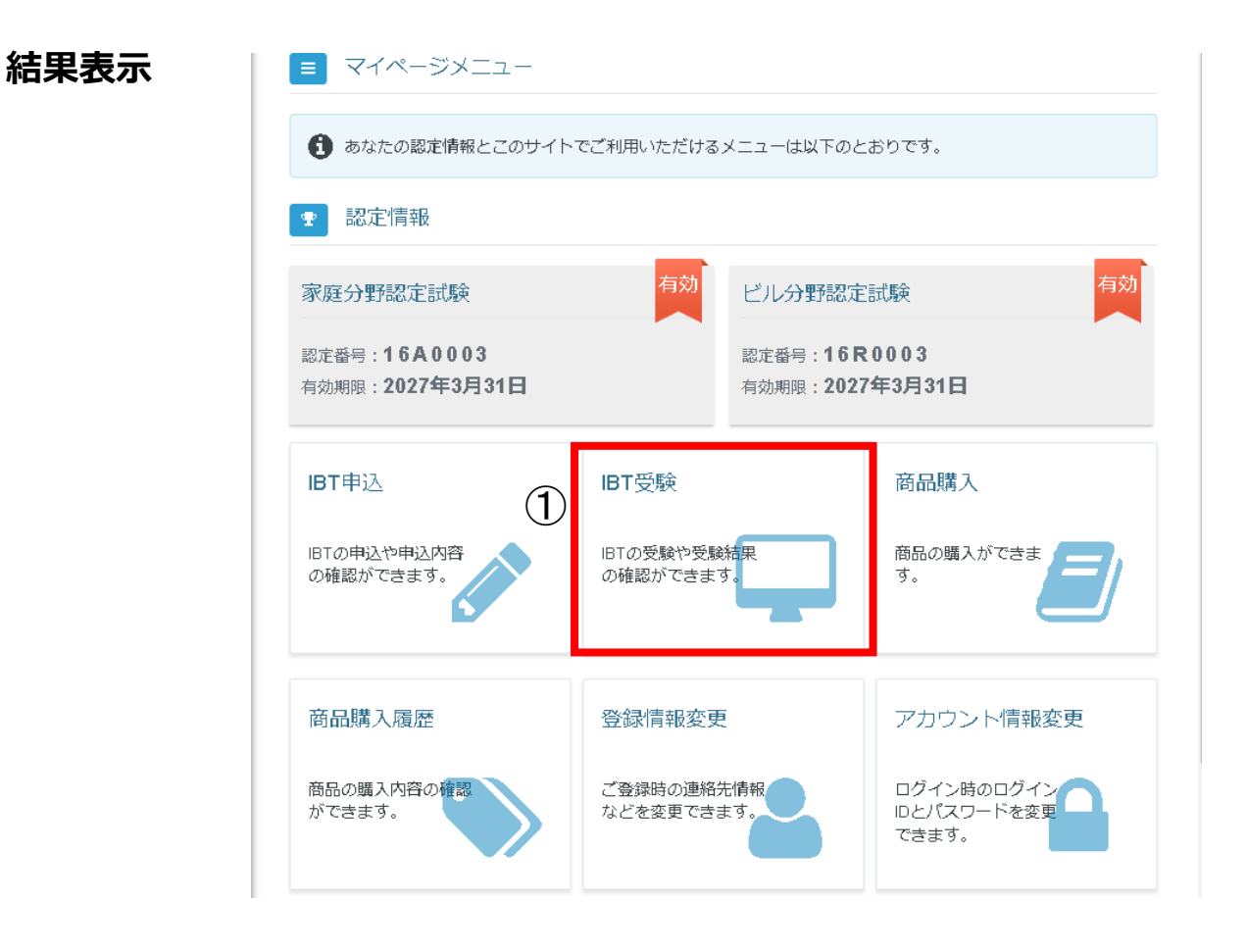

①受検結果は、受検後IBT受験のページで確認できます。

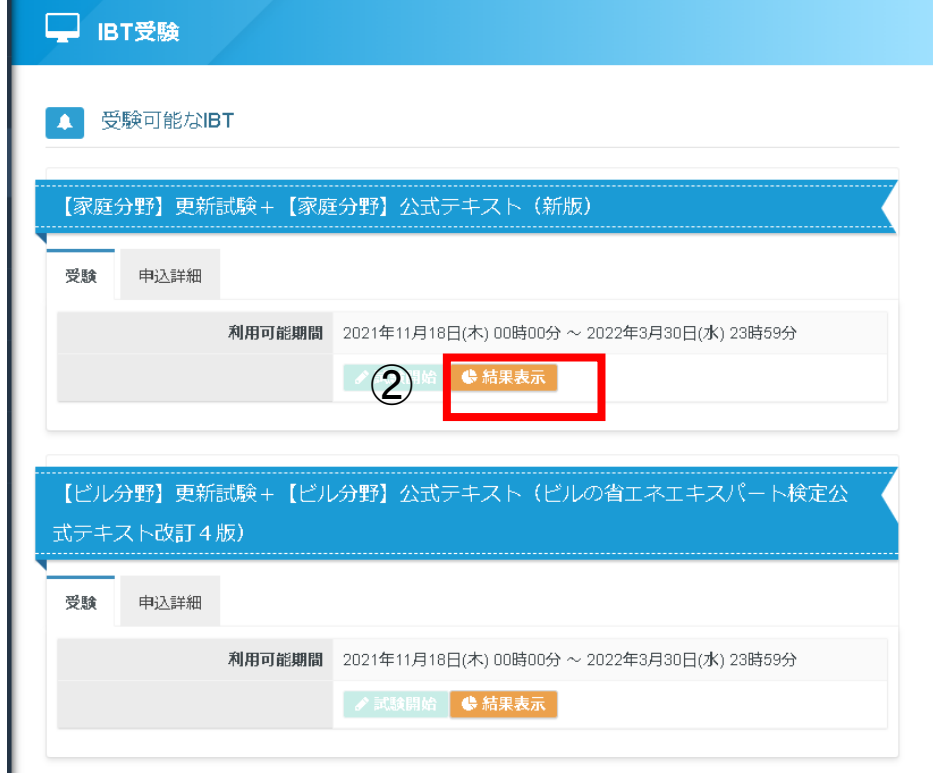

②確認したい試験の結果表示のボタンを押します。

## IBT受検⑤

### **結果表示**

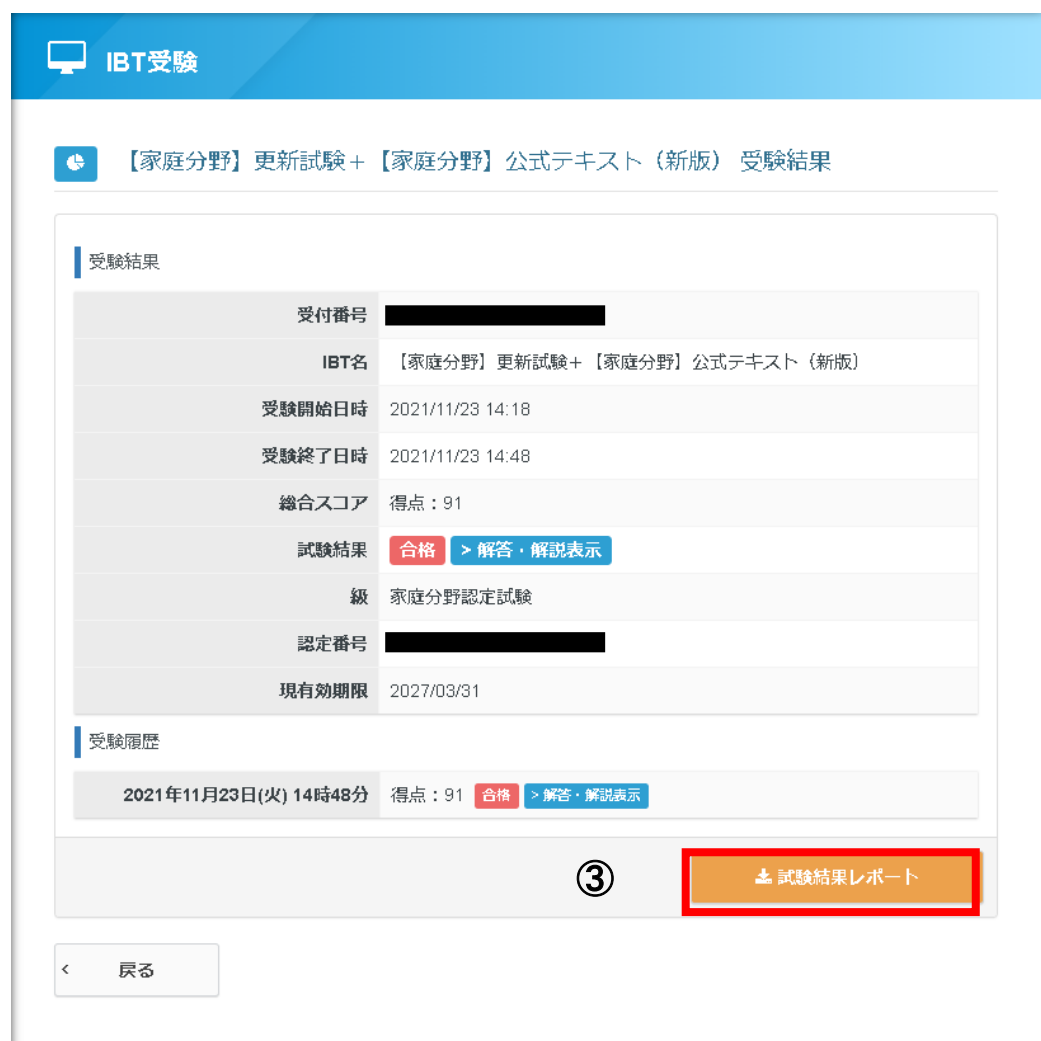

③受検結果が表示され、受検を実施した日時や試験名など確認可能です。 ※試験結果レポートを押すと合否結果のPDFをダウンロードできます。 合格証明の書面としてご利用ください。合格者には、別途認定証カード が郵送されます。発送スケジュールは月の15日締め、月末発送です。 例:1/12合格の場合、1月末発送。1/18合格の場合、2月末発送

試験結果レポート

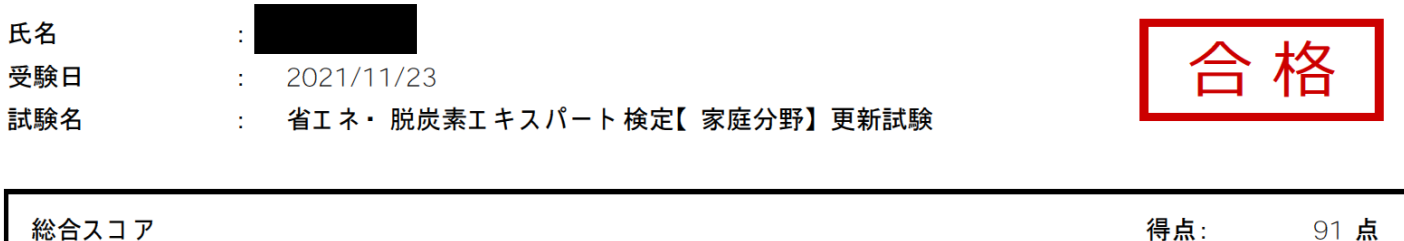

試験お疲れ様でした。

## 登録情報変更①

#### ▲ 登録情報変更

← 下記内容を更新する場合は、「編集画面へ」をクリックしてください。 登録情報 氏名 検証 次郎 氏名 (カナ) ケンショウ ジロウ 生年月日 1990/01/01 性別 男性 メールアドレス 電話番号 09011112222 電話番号 (予備) 主催者からのお知らせ 希望しない CBTSからのお知らせ 希望しない ノ編集画面へ

△ 登録情報変更 **変更できる項目は ・メールアドレス ・電話番号** ← 氏名(漢字・フリガナ)、生年月日、性別はこの画面では変更できません。 **・お知らせ希望の有無 となってます。** 登録情報 **氏名、生年月日、性別の訂正は** 氏名 検証次郎 **事務局にご連絡ください。**氏名 (カナ) ケンショウジロウ 生年月日 1990/01/01 性別 男性 メールアドレス 必須 メールアドレス (確認用) 88年 ※確認のため、もう一度ご入力ください 電話番号  $\begin{array}{|c|c|c|}\n\hline\n\text{right} & \text{ 09011112222}\n\hline\n\text{ } & \text{ } & \text{ 09011112222}\n\hline\n\end{array}$ ※入力例: 0352090551 (半角数字) 電話番号 (予備) 第 日 主催者からのお知らせ 必須 ● 希望する ● 希望しない CBTSからのお知らせ 8年 ○ 希望する ● 希望しない ※CBTS主催(日本の資格・検定)からの資格・検定情報メール 確認画面へ

## 登録情報変更②

### ▲ 登録情報変更

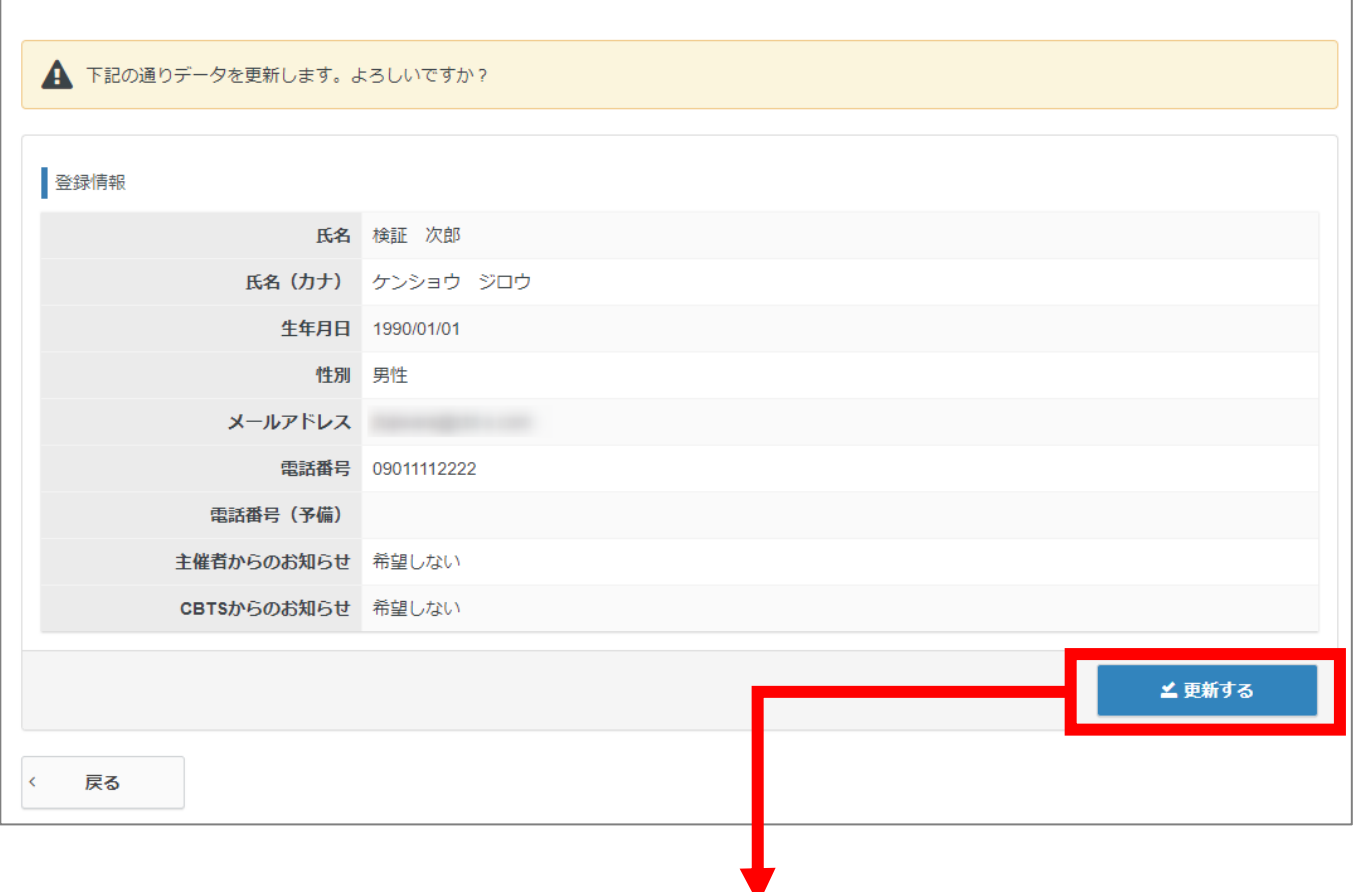

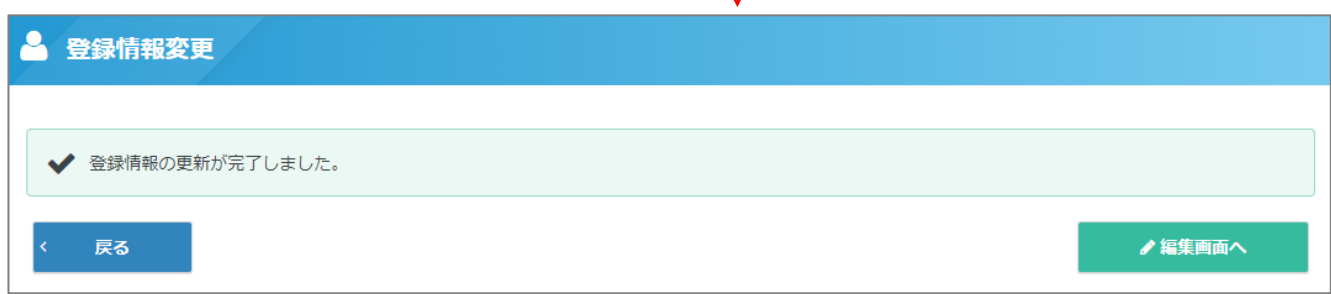

## アカウント情報変更

### **ログインID/パスワードともに変更可能です。**

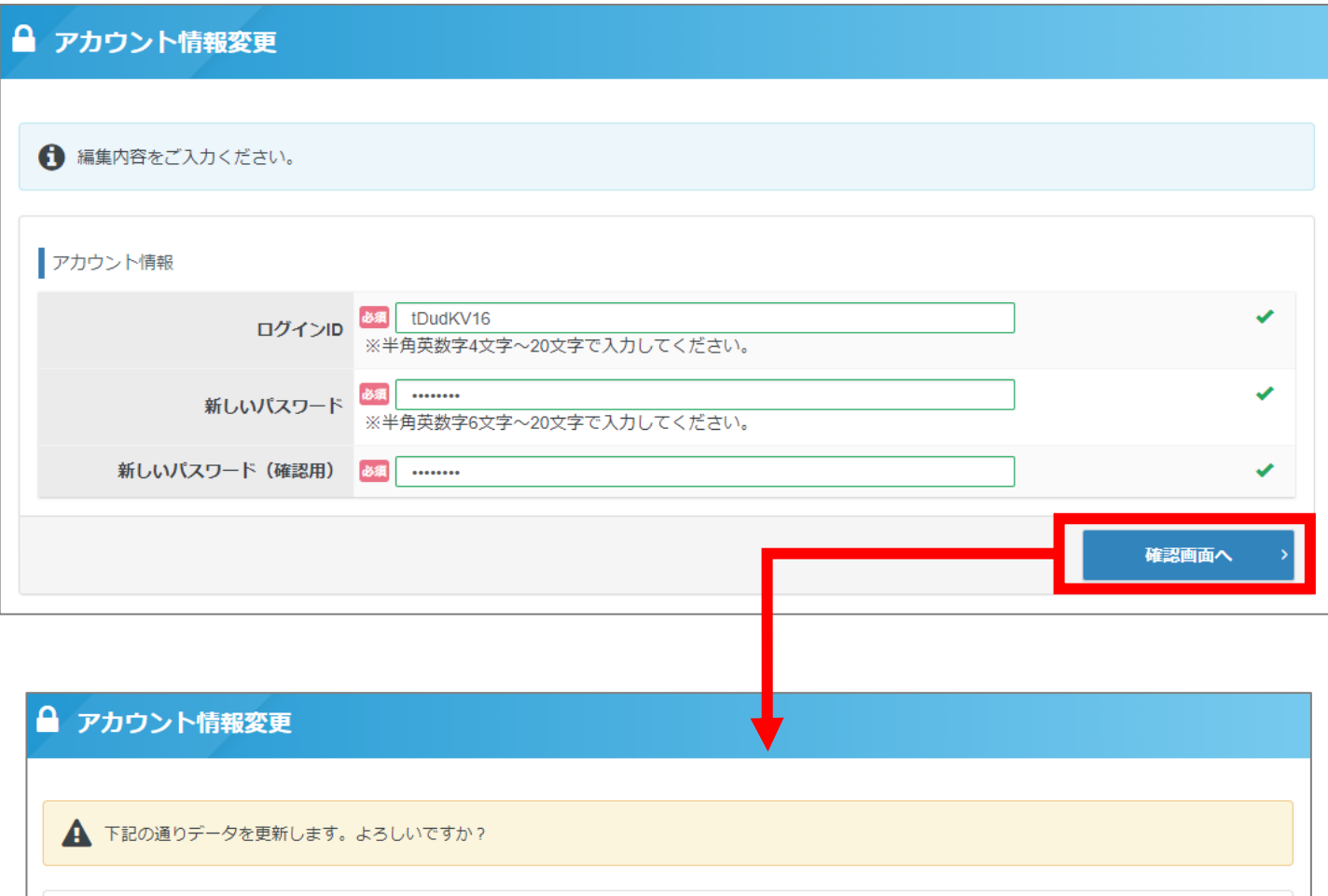

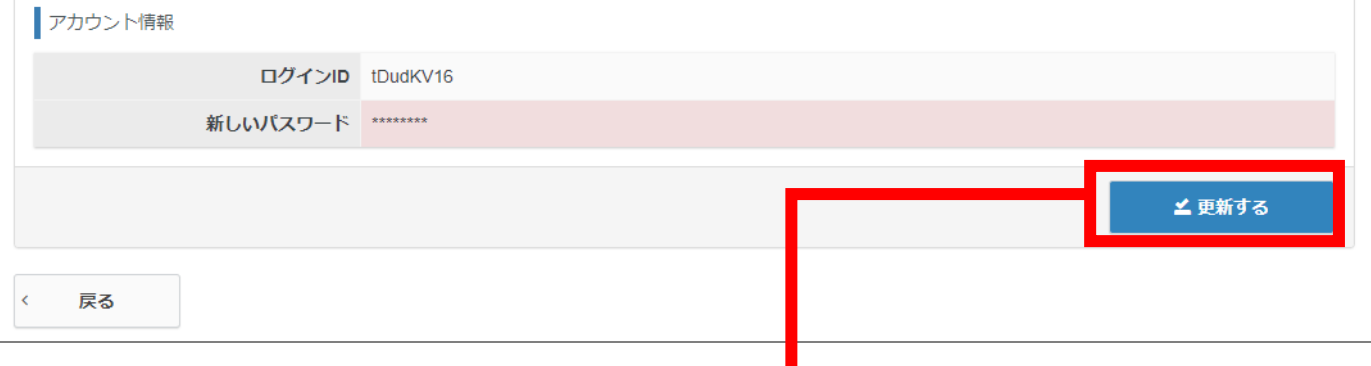

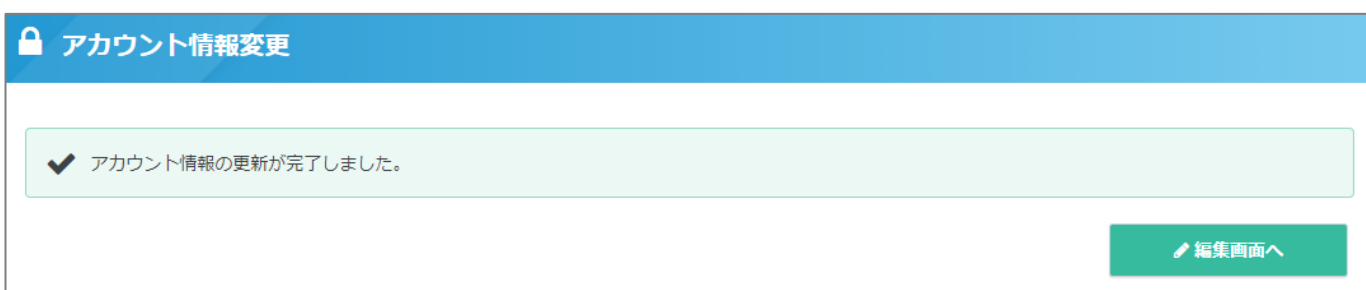

## 領収書ダウンロード(検定申込の場合)

### **ダウンロード場所は2か所です ①マイページ → IBT申込 → お申込み済み商品の直下の領収書ボタンをクリック**

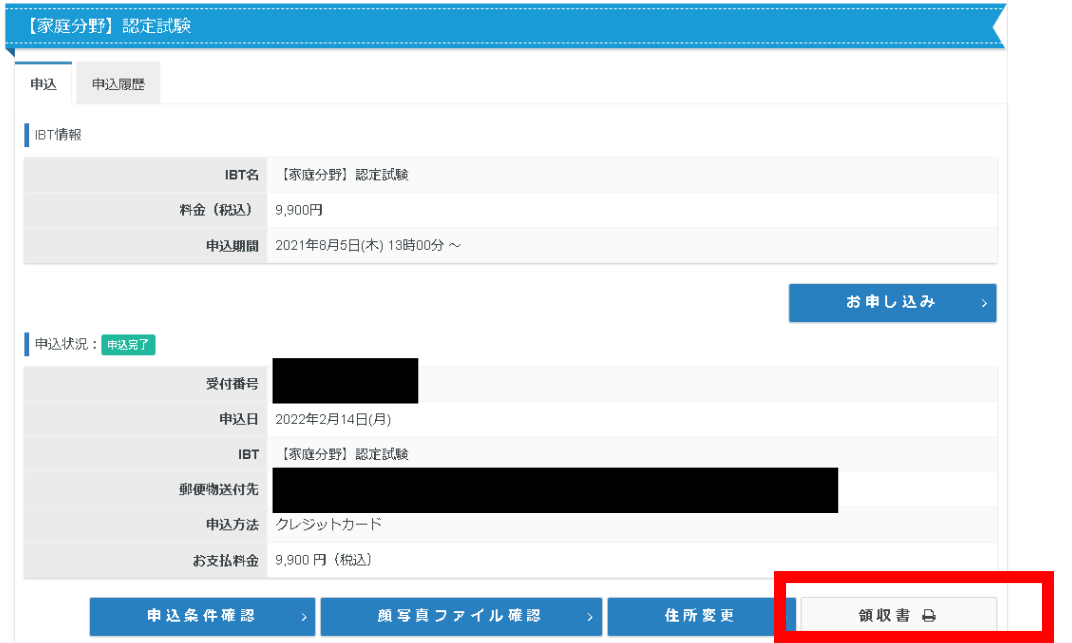

### **②マイページ → IBT受験 → お申込み済み商品タイトルの申込詳細をクリック → 領収書ボタンをクリック**

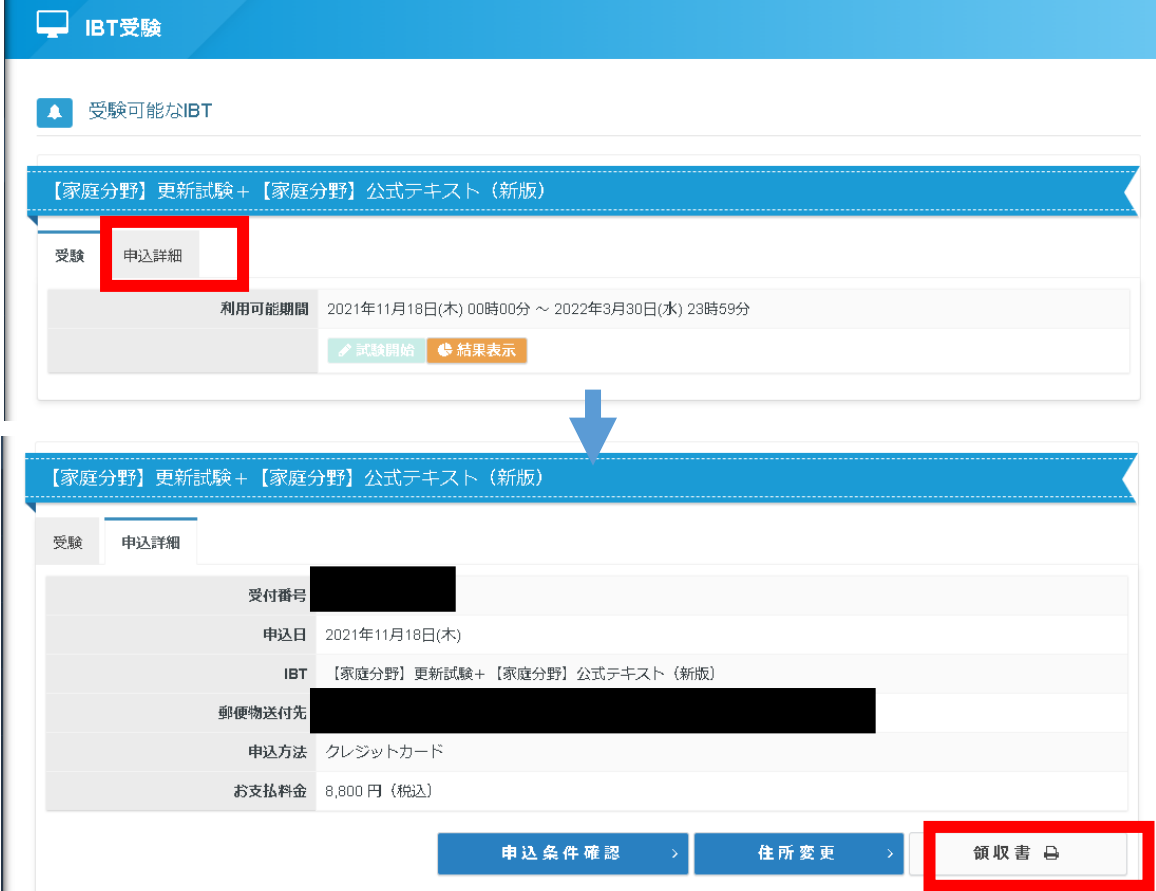

**領収書ボタンを押すと氏名と領収書ダウンロードのボタンが表示されます。**

**領収書の名義変更 登録者名以外(個人名受検だが、会社名宛で発行を希望)で発行する場合などは 上記の氏名欄にご指定の宛名を入力し、【領収書ダウンロード】ボタンを押してください。**

## 領収書ダウンロード(テキスト類のみ申込の場合)

### **マイページ → 商品購入履歴 → 購入商品タイトル上の領収書ボタンをク リック。 氏名と領収書ダウンロードのボタンが表示されます。**

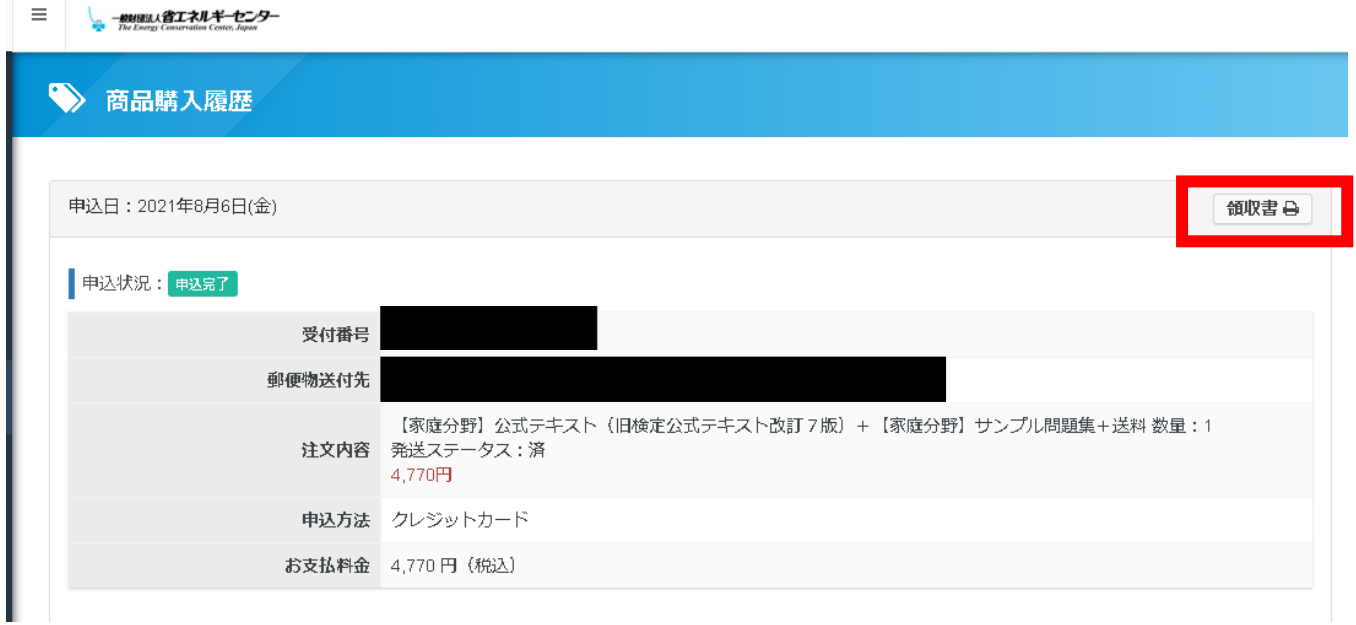

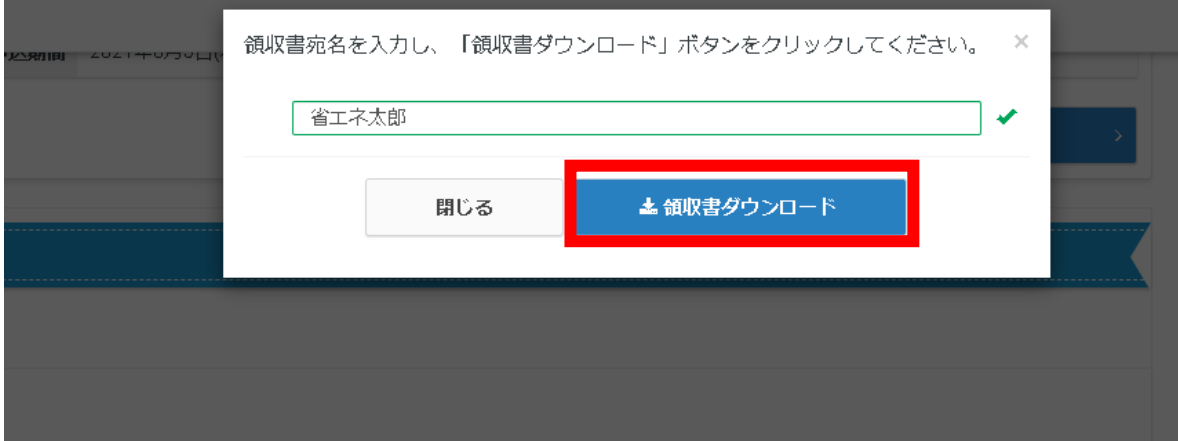

### **領収書の名義変更**

**登録者名以外(個人名受検だが、会社名宛で発行を希望)で発行する場合などは 上記の氏名欄にご指定の宛名を入力し、【領収書ダウンロード】ボタンを押して ください。**